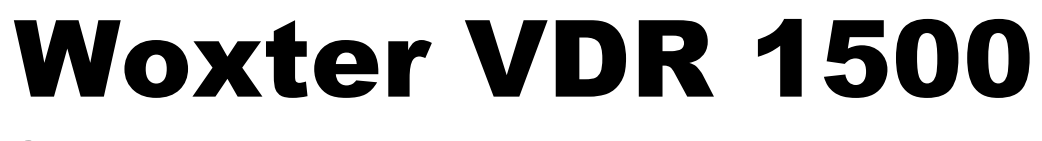

Grabador de DVD+RW – Reproductor Divx-Lector de Tarjetas

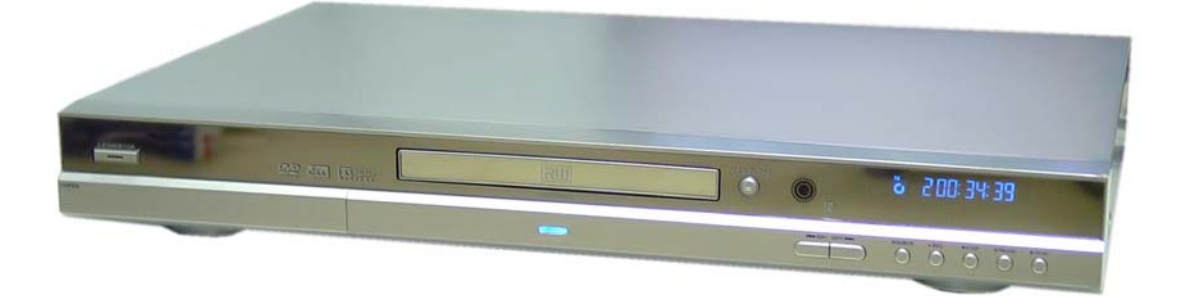

WWW.WOXTER.COM

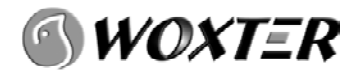

## **INDICE**

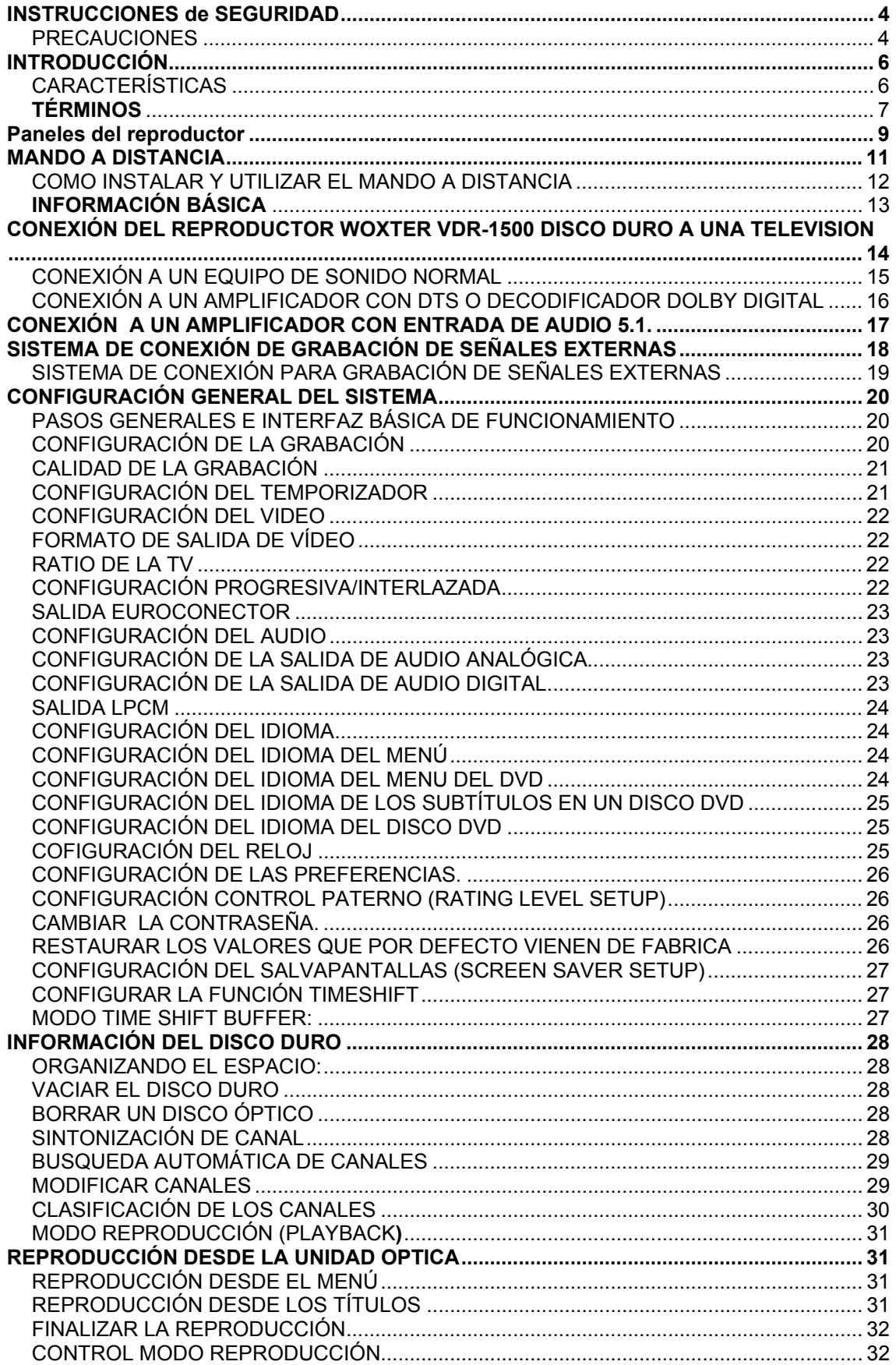

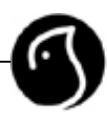

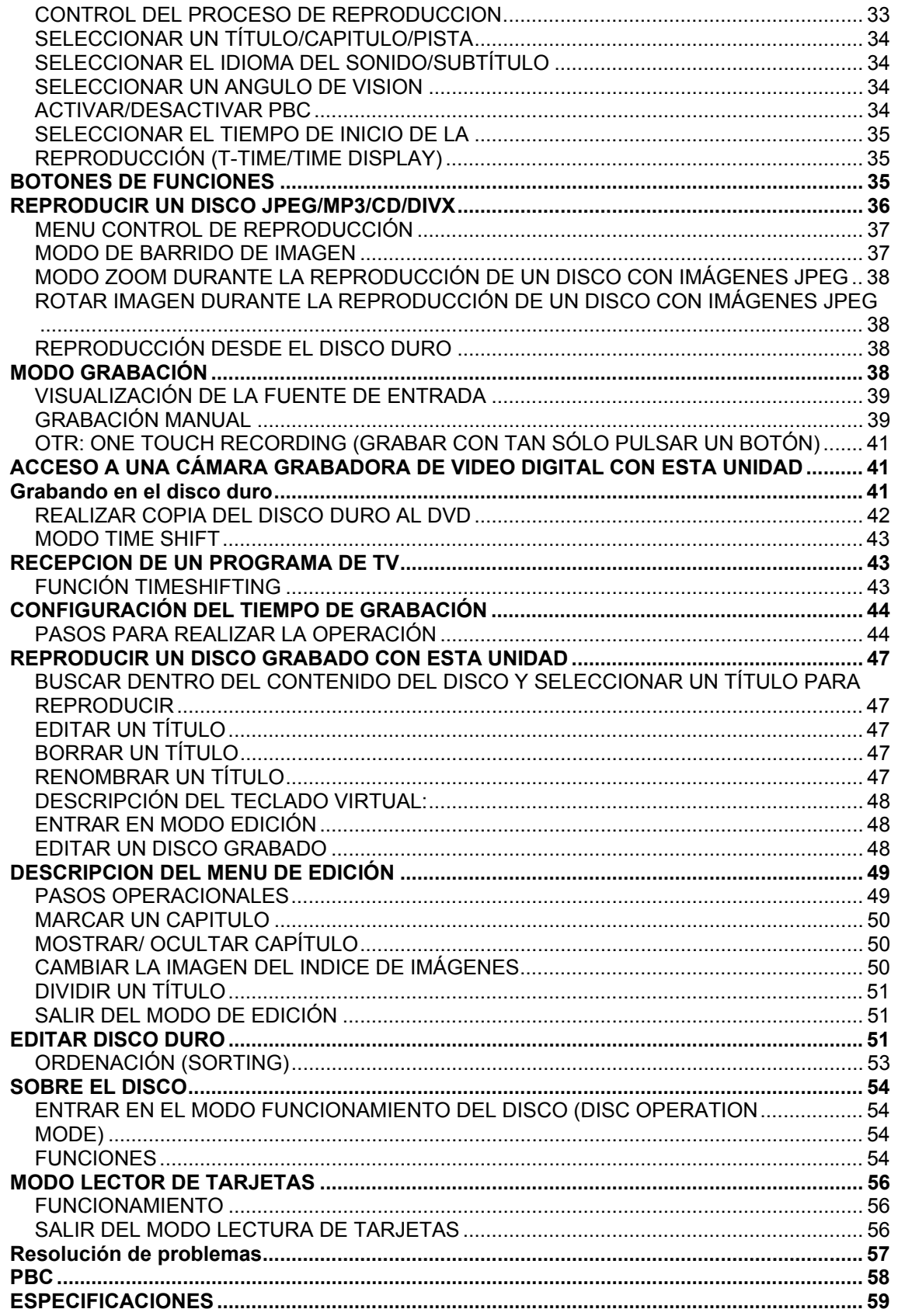

## **INSTRUCCIONES DE SEGURIDAD**

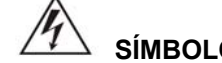

 **SÍMBOLO DE PELIGRO.** 

Este icono recuerda a los usuarios la existencia de voltaje peligroso.

## **SÍMBOLO DE ALERTA**

Este símbolo recuerda a los usuarios que existe documentación importante sobre la utilización y descripción de este producto.

#### **PELIGRO**

- Para reducir el riesgo de fuego o descarga eléctrica, este aparato no debería ser expuesto a salpicaduras ni goteos directos.
- La unidad contiene alto voltaje en su interior, por lo que se recomienda no abrir la carcasa. La reparación debería hacerse a través de personal cualificado.

#### **PRECAUCIONES**

- El reproductor tienen un sistema de láser instalado. No intente desmontar el aparato por su cuenta para evitar una exposición directa a la radiación. Si el aparato está abierto o el dispositivo de seguridad ha sido alterado, pueden producirse radiaciones de láser, no mire fijamente a los rayos.
- Guarde apropiadamente este manual de instrucciones para futuras consultas.
- Si necesita mantenimiento técnico, por favor contacte con su distribuidor más cercano o con el centro de servicio técnico del fabricante.
- Las imágenes de las instrucciones son solo imágenes de referencia. Las pantallas pueden variar en función del tipo de disco ejecutado.

Este producto cumple con la ley Europea de voltaje (13/23/EEC) y compatibiliza con la directiva electromagnética (89/336/EEC), si se utiliza siguiendo las instrucciones dadas en este manual.

## GUÍA DE MANTENIMIENTO

- Mantenga el reproductor alejado de los siguientes lugares: zonas expuestas al sol o cerca de dispositivos con radiación de calor (como una estufa), lugares con poca ventilación o lleno de polvo, lugares inestables o sujetos a posibles vibraciones , zonas expuestas a lluvia o humedad.
- Cuando el reproductor pasa de un ambiente frío a uno caluroso bruscamente, puede formarse condensación en la cabeza del láser, provocando una posible disfunción en la unidad. Por favor, mantenga el aparato encendido durante 1 ó 2 horas (sin disco en su interior) y la unidad volverá a trabajar con normalidad.
- La superficie del reproductor puede ser limpiada con un detergente suave, disolvente orgánico como alcohol y gasolina, etc, no están permitidos, nunca usar lijas.
- Limpiar sólo con un trapo seco.

## GUÍA DE USO

- Compruebe si el voltaje local corresponde con el del reproductor antes de usarlo. El voltaje del reproductor aparece en la parte trasera de éste.
- Antes de encenderlo, ponga el volumen de la caja del amplificador al mínimo para evitar dañar el amplificador o los altavoces.
- Desconecte el reproductor si no lo va a usar por un largo periodo de tiempo: no tire del cable de la corriente
- No coloque nada de peso sobre el aparato para evitar cualquier impacto en su normal funcionamiento.
- Los recipientes que tengan líquido no deben situarse sobre el reproductor.
- Siga todas las instrucciones.
- No bloquee ninguna ventilación de entrada. Instálelo siguiendo las instrucciones del fabricante.
- No use el aparato cerca del agua.
- Proteja el cable de corriente para evitar que sea pisado u obstruido, particularmente las clavijas.
- Use solo accesorios especificados y recomendados por el fabricante.
- Desconecte el aparato durante las tormentas eléctricas o si no las va a utilizar durante un largo periodo.
- Para cualquier servicio o consulta acuda a personal cualificado. Acuda a servicio técnico cualificado cuando el aparato haya sido dañado de cualquier forma, incluso cuando el cable de corriente o el enchufe estén dañados, haya entrado líquido en el aparato o algún objeto haya caído sobre él, si ha estado expuesto a lluvia o no funciona correctamente.
- Para alargar la vida del aparato, el tiempo recomendado entre encender y apagar el reproductor es de 30 segundos.
- Durante el tiempo que se esté utilizando el aparato no debe nunca desconectar el cable, sólo debe hacerlo cuando esté en modo "stand by" (de ahorro de energía) o cuando su funcionamiento sea defectuoso.
- Debido a la variedad de discos, el reproductor no puede asegurar que todas las grabaciones sean realizadas con éxito.
- Las grabaciones a DVD +R/RW deberían seguir el mismo formato , se ruega se aseguren que usan la misma fuente de entrada con el mismo sistema.
- Cuando la unidad esta en funcionamiento, evitar movimientos bruscos para no dañar ningún componente interno

## 6

## **INTRODUCCIÓN**

Gracias por comprar y confiar en los productos Woxter.

Con esta unidad podrá grabar sobre DVD+R/RWs y reproducir DVD grabados.

Como **Grabadora de DVD** esta unidad le permite grabar desde diferentes señales de entrada de audio y vídeo (como programas de TV, señales de reproductores domésticos de DVD & SVCD, cámara de vídeo digital, etc...) y podrá acceder rápidamente a las grabaciones en su pantalla entrando en el índice de imágenes. Además las grabaciones que haga en la grabadora podrán visualizarse luego en la mayoría de los reproductores de DVD y DVD-ROM. En poco tiempo se dará cuenta de todas las opciones y las ventajas de grabación de esta unidad.

#### CARACTERÍSTICAS

- Utiliza tecnología de codificación y decodificación MPEG-II a tiempo real con capacidad de grabación directa de TV y otras fuentes externas en discos DVD+R, DVD+RW.
- Le permite grabar sus cintas de video favoritas en DVD
- Incorpora una entrada de vídeo digital DV (I.LINK/IEEE 1394) capaz de ofrecer grabación digital de alta calidad desde la señal de una cámara de video digital.
- Salida de escaneo progresivo para conseguir imágenes mas nítidas.
- Incorpora un decodificador Dolby digital 5.1 CH además de salidas separadas 5.1 salida Dolby 2CH, y salidas de audio digital óptica y coaxial.
- 24 bits de audio DAC para conseguir una perfecta fidelidad acústica.
- Como reproductor de DVD, soporta la reproducción de discos DVD, SVCD, VCD, CD, MP3, JPEG, DVD+R y DVD+RW.
- Los discos grabados pueden ser visualizados en la mayoría de reproductores de DVD normales.
- Los discos de cara sencilla DVD+R/RW (4,7GB) tienen una capacidad de grabación de vídeo de 6 horas.
- Soporta 4 modos de grabación: HQ, SP, EP, SLP.
- Permite la función de grabación OTR (grabación con sólo pulsar un botón) que es el formato de grabación ideal para seleccionar el periodo de duración de la grabación.
- Permite marcar manual o automáticamente un capítulo.
- Esconder un capítulo y renombrar los títulos son otras funciones disponibles.
- Se puede seleccionar libremente el índice de los discos grabados (formato DVD+RW).
- Permite la visualización de discos grabados con múltiples ángulos de visión y permite también la selección de entre los diferentes ángulos de visión deseados, de los subtítulos y de los idiomas disponibles en el disco.
- Incorpora un sintonizador de TV con la opción de sintonización automática de canales.
- Tiene entradas de AV en los paneles frontal y trasero y también S-VIDEO, DV (I.LINK/IEEE 1394) y una entrada de antena, ideales para grabar desde diferentes fuentes.
- Tiene salidas de vídeo compuesto, de video por componentes (escaneo progresivo) y salida de antena de TV ideal para conectar varias TV.
- Incorpora un lector de tarjetas 5 en 1 para leer todos los datos almacenados en tarjetas: SM, MS, SD, MMC y CF.
- Función de programación de la grabación para no perderse ningún programa.
- Compatible PAL/NTSC.
- 100V 240V, 50 HZ. / 60HZ. Consumo modo de energía menor o igual a 3V.
- Función de actualización del software.
- Pausa y reanudación de la emisión en directo. Soporta funciones como avance rápido, rebobinado rápido, salto y grabación inmediata.
- Grabación y reproducción de vídeo simultáneas. Permite por lo tanto reproducir un programa que se haya grabado anteriormente mientras se está grabando otro.
- Seleccionar un programa(s) del disco duro y copiarlo en DVD+R/RW y ver cualquier programa de televisión al mismo tiempo.
- Soporta la función de Time shifting que permite una pausa de hasta 60 mins en un programa en directo.
- Renombrar, borrar, dividir, segmentar y bloquear programas en el disco duro

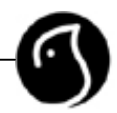

- Reproducir MP3 y mostrar imágenes JPG en modo diapositiva desde una tarjeta multimedia.
- Euroconector doble: entrada y salida.

#### **TÉRMINOS**

#### DVD

Disco de alta densidad óptica donde su alta calidad de imagen y sonido han sido grabadas con señales digitales. Incorpora una nueva tecnología de compresión de video (MPEG II) y de grabación de alta densidad que permite grabaciones de alta duración (por ejemplo una película).

El DVD tiene una estructura formada por dos finos discos de 0.6 mm adheridos el uno con el otro. Cuanto más fino es el disco, mayor es la densidad de información que puede ser grabada. Un disco de DVD, tiene mayor capacidad que un disco de cara sencilla con un grosor de 1.2 mm. Debido a que los dos finos discos están adheridos uno al otro, existe la posibilidad de que lleguen a reproducir doble cara en algunas ocasiones, en el futuro incluso una duración de la reproducción aún más larga.

#### DVD+R

Es la Suma de DVD + R ( Recordable – Grabable). Son discos que pueden ser grabados y finalizados sólo una vez.

#### DVD+RW

Es la suma de DVD + RW (Recordable – Regrabables ). Son discos que pueden ser grabados varias veces.

#### CALIDAD DE GRABACIÓN

De acuerdo con los diferentes grados de compresión, hay cuatro calidades de grabación para discos DVD+R/RW de 4,7GB (12 cms).

• SLP: Standard Long Play (reproducción estándar de larga duración) permite grabar en un disco DVD de cara simple hasta 6 horas de programa aproximadamente.

• EP: Extend Play, permite grabar en un disco DVD de cara simple hasta 4 horas de programa aproximadamente.

• SP: Standard Play (Reproducción estándar), permite grabar en un disco DVD de cara simple hasta 2 horas de programa aproximadamente.

• HQ: Perfect Quality (Calidad perfecta), permite grabar en un disco DVD de cara simple hasta 1 hora de programa aproximadamente.

#### TÍTULO

Es la parte más larga de una imagen o de una canción dentro de un disco de DVD. Se asigna un número a cada título para que usted pueda localizar el título que quiera.

#### CAPÍTULO

Son las partes más pequeñas de una imagen o de una canción dentro de un disco de DVD. Un título está compuesto por lo tanto de varios capítulos. Se asigna un número a cada capítulo para facilitar su búsqueda.

#### PISTA

Son las partes más pequeñas de una imagen o de una canción dentro de discos CD-DA ó VCD. Se asigna un número a cada pista para facilitar su búsqueda.

#### VISUALIZACIÓN DE UNA ESCENA DESDE MÚLTIPLES ÁNGULOS DE

#### GRABACIÓN

Son escenas grabadas desde diferentes ángulos y que permiten al usuario visualizar una misma escena desde diferentes perspectivas. Esta función sólo está operativa en algunos discos DVD. Durante la reproducción de este tipo de escenas, pulse el botón ANGLE para cambiar entre los diferentes ángulos de cámara.

#### SOPORTA MÚLTIPLES IDIOMAS DE AUDIO

Hay discos DVD que han sido grabados en varios idiomas. A través de esta función podrá acceder a cada uno de ellos, seleccionando el deseado por usted.

#### SOPORTA MÚLTIPLES IDIOMAS DE SUBTÍTULOS

Hay discos DVD con subtítulos en varios idiomas. Pulse el botón SUBTITLE (Subtítulo) para seleccionar el idioma deseado.

#### CÓDIGO REGIONAL

Con el fin de proteger los derechos de la propiedad intelectual, las organizaciones implicadas dividen el mundo en 6 regiones diferentes. Cada región tiene un código asignado para los DVDs y los reproductores de DVD. La imagen muestra los símbolos de las 6 regiones. Un reproductor de DVD que no sea multizona, no podrá reproducir un disco con un código regional distinto al suyo. La asignación de códigos es la siguiente:

1. Canadá, América y sus territorios.

2. Japón, Europa, Sudáfrica, Oriente Medio (incluyendo Egipto).

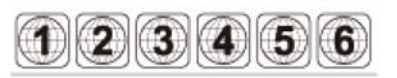

8

3. Sudeste asiático, Este de Asia.

4. Australia, Nueva Zelanda, Oceanía, América central, México, América Latina, Mar del Caribe.

5. Africa, India y Rusia (incluye Mongolia y Corea).

6. Península de China.

#### ESCANEO PROGRESIVO Y ESCANEO ENTRELAZADO

En años anteriores, cuando la tecnología no estaba tan desarrollada, las televisiones empleaban el modo de escaneo de imagen entrelazado. Con este sistema, la imagen se creaba a través de un doble escaneo dando lugar a imágenes menos nítidas y más parpadeantes. Hoy en día la mayoría de las televisiones emplean ya el modo de escaneo progresivo que a través de un sencillo escaneo ofrecen imágenes de mejor calidad. Esta unidad, no obstante, ofrece los dos modos de escaneo.

## **PANELES DEL REPRODUCTOR**

PANEL FRONTAL

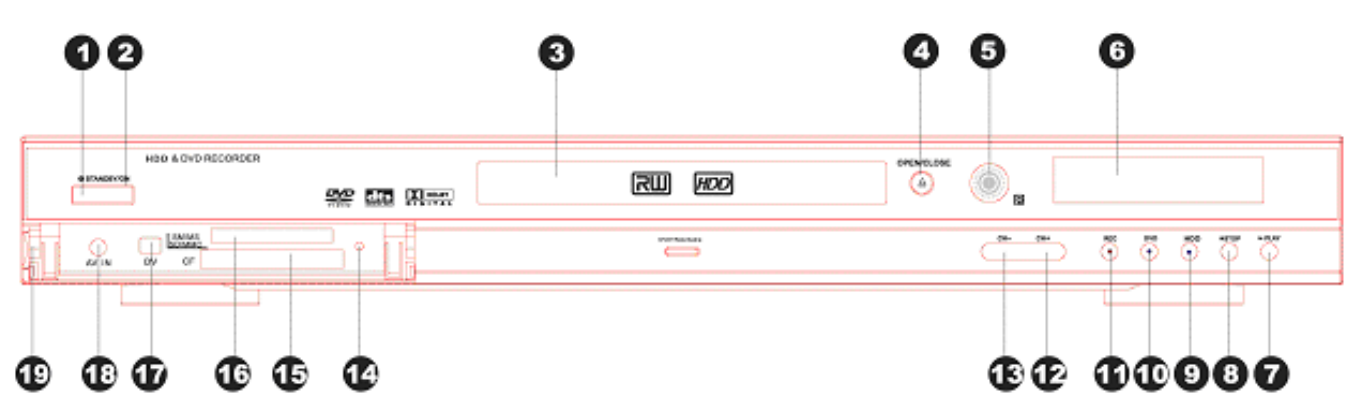

- 1 Indicador STADNBY: indicador del Botón de ahorro de energía
- 2 STANDBY/ ON Botón de ahorro de
- energía / encendido
- 3 Bandeja de disco
- 4 OPEN/CLOSE: Botón de abrir/cerrar
- 5 Sensor receptor de infrarrojos
- 6 Display VFD
- 7 PLAY: Botón de Reproducción
- 8 STOP: Botón de parada
- 9 DISCO DURO: Botón de disco duro.
- 10 DVD: Botón de DVD

PANEL TRASERO

11 REC: Botón de grabación

- 12 CH+: Botón para subir de canal
- 13 CH-: Botón para bajar de canal
- 14 Indicador de funcionamiento del lector
- 15 Ranura para tarjetas CF
- 16 Ranura para tarjetas SM, MS, SD, MMD.
- 17 DV: Entrada de vídeo digital
- 18 Entrada frontal de audio y vídeo (AV)
- 19 Abre la cubierta de protección.

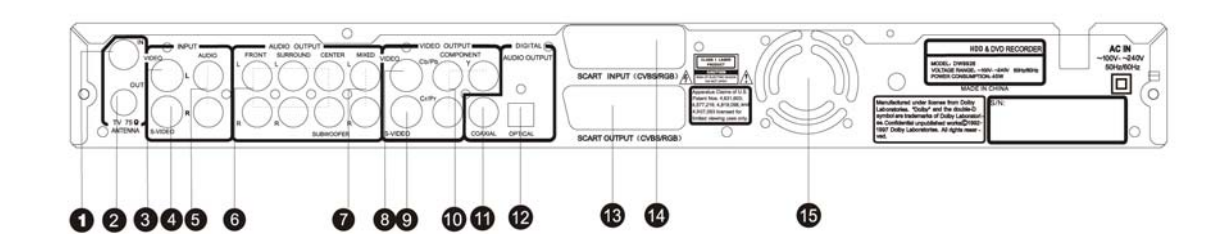

1 IN: Entrada sintonizador de TV: debe insertar aquí el cable de antena. 2 OUT: Salida sintonizador de TV: esta salida está directamente conectada con la entrada del sintonizador de TV dentro de esta unidad. 3 VIDEO: Entrada de vídeo compuesto.

4 S-Video: Entrada de Svídeo 5 L/R AUDIO: Entrada del canal derecho e izquierdo de sonido. 6 5.1 CH: Salida de audio de los 5.1 canales. 7 L/R AUDIO OUTPUT: Salida estéreo de audio. 8 VIDEO: Salida de vídeo compuesto

9 S-VIDEO: Salida de Svídeo 10 Cb/Pb/Y: Salida de vídeo por componentes. 11 COAXIAL: Salida digital coaxial 12 OPTICAL: Salida digital óptica 13 Euroconector 14 Euroconector 15 Ventilador

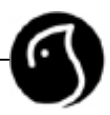

## DISPLAY VFD

El display de VFD aparece como a continuación.

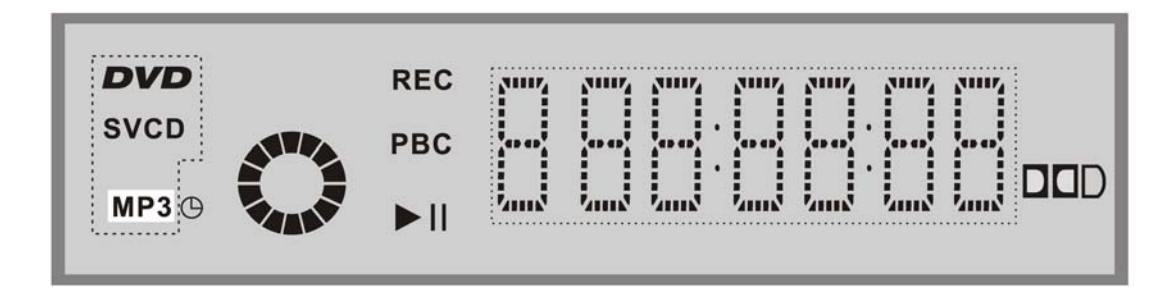

Cuando la unidad está en funcionamiento, la información acerca del estado de este se reflejará de la siguiente manera en el display de VFD.

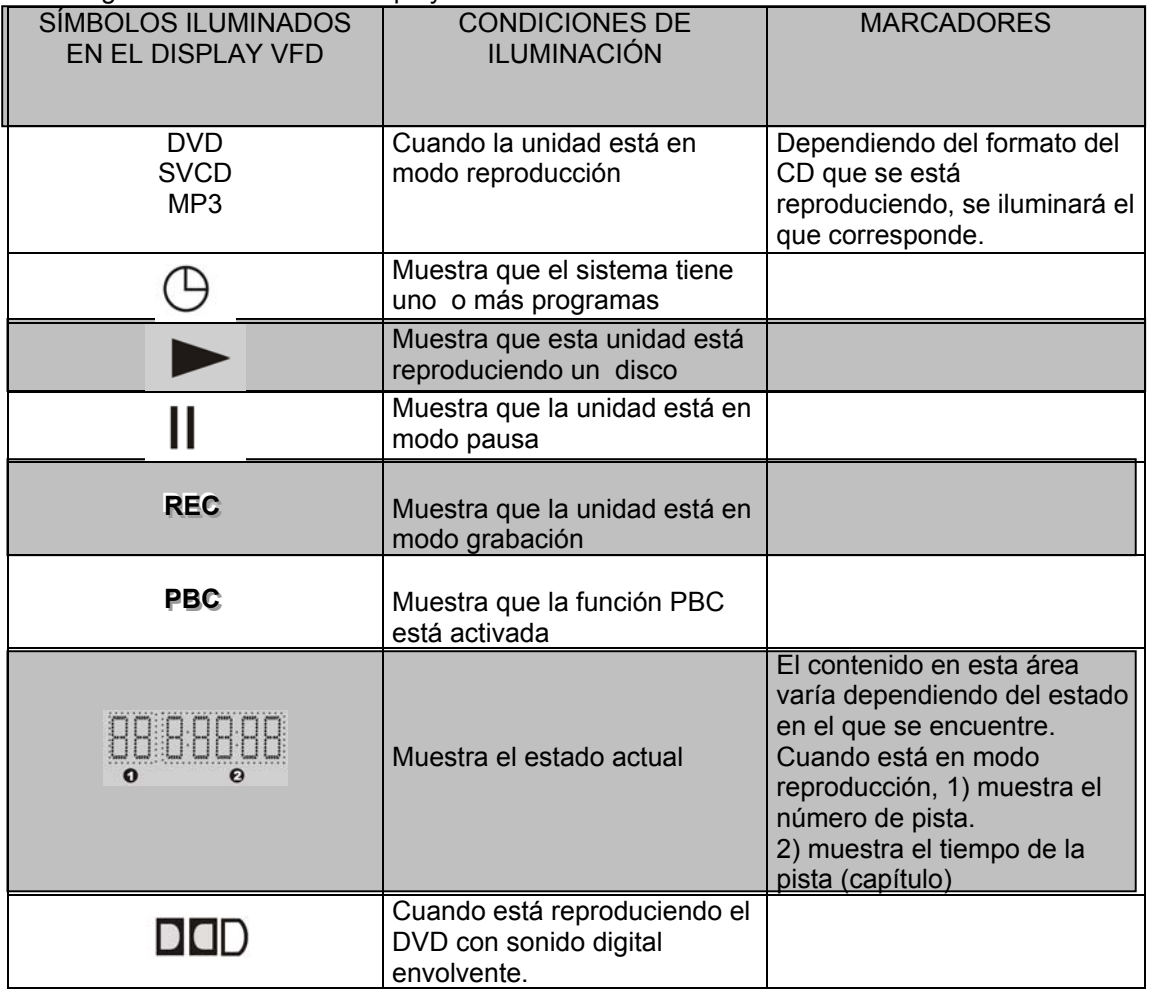

## **MANDO A DISTANCIA**

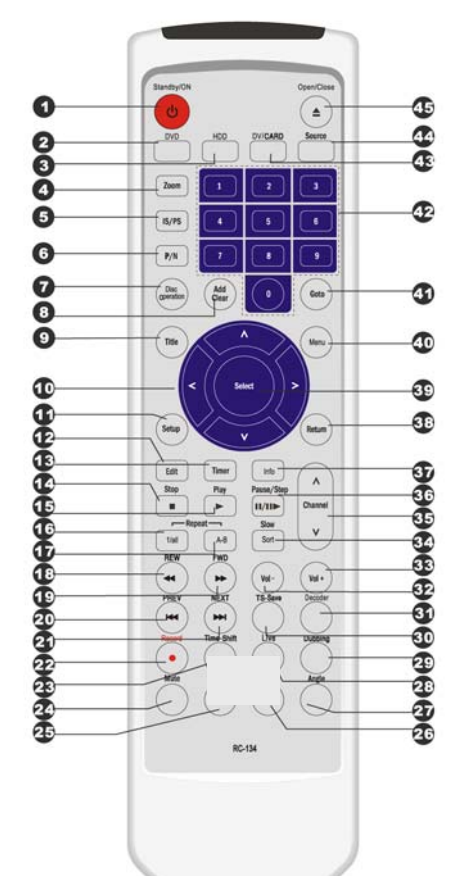

**1. STANDBY/ON: botón ahorro de energía/encendido.** 

- **2. Botón DVD**
- **3. Botón de Disco duro (DISCO DURO)**
- **4. ZOOM: botón de zoom. Acerca o aleja la imagen en pantalla**
- **5. IS/PS: Botón IS/PS. Cambia de escaneo progresivo a escaneo entrelazado y viceversa.**
- **6. PAL/NTSC: Botón de PAL/NTSC**
- **7. Boton de operación del disco.**
- **8. ADD/CLEAR: botón para añadir/borrar. Añade o borra el contenido de las opciones mostradas en pantalla. Borra la**
- **entrada de números erróneos. 9. TITLE: Botón de título**
- 
- **10. Cursores**
- **11. SETUP: Botón de configuración**
- **12. EDIT: Botón para editar**
- **13. TIMER: Temporizador**
- **14. STOP: Botón de parada**
- **15. PLAY: Botón de reproducción**
- **16. REPEAT: Botón de repetición**
- **17. REPEAT A- B: Repetir una parte concreta**
- **18. REW: Botón de rebobinado**
- **19. FW: Botón de avance rápido.**
- **20. PREV: Anterior**
- **21. NEXT: Siguiente**
- **22. RECORD: Botón de grabación**
- **23. TimeShift: Botón para activar la función TimeShift.**
- **24. MUTE: botón de silencio. Baja el volumen a 0.**
- **25. AUDIO: Botón de audio.**
- **26. SUBTITLE: Botón de subtítulo. Cambia el idioma del subtítulo.**
- **27. ANGLE: para seleccionar ángulo de visión**
- **28. LIVE**
- **29. DUBBING: copia programas desde el disco duro a un disco grabable.**
- **30. TS- SAVE: Grabar el contenido al disco duro.**
- **31. DECODER: entrar o salir del estado de decodificación para una señal CSB desde la entrada de euroconector (es una función opcional, este aparato no la contiene).**
- **32. VOL-: Botón para bajar el volumen**
- **33. VOL+: Botón para subir el volumen**
- **34. SLOW/SORT: Escanea en avance lento o clasifica los títulos del disco duro.**
- **35. CH-/CH+: Botón para ir al canal anterior o para ir al canal siguiente.**
- **36. PAUSE/STEP: Pausa o reproducción secuencia a secuencia.**
- **37. INFO: Muestra o esconde el menú de información**
- **38. RETURN: Botón para volver al menú anterior.**
- **39. SELECT: Botón de selección.**
- **40. MENU: Botón de menú. Muestra el menú del disco. Activa/desactiva PBC.**
- **41. GOTO: Botón ir hacia. Reproduce desde la localización deseada.**
- **42. Botones numéricos del 0-9.**
- **43. DV/CARD: cambia del modo DV al modo de lectura de tarjeta multimedia.**
- **44. SOURCE: permite cambiar entre las diferentes fuentes de entrada.**
- **45. OPEN/CLOSE : Botón de abrir/ cerrar. Abre o cierra la bandeja de disco.**

### COMO INSTALAR Y UTILIZAR EL MANDO A DISTANCIA

![](_page_11_Figure_1.jpeg)

![](_page_11_Picture_2.jpeg)

#### IMPORTANTE

- **Nunca moje el mando al distancia ni lo exponga a la humedad.**
- **No exponga el sensor receptor de infrarrojos de la unidad a los rayos solares directos.**
- **Cambie las pilas del mando a distancia, en cuanto vea que empiezan a gastarse. No mezcle pilas nuevas y pilas usadas e intente no utilizar nunca pilas recargables.**

#### **ACCESORIOS**

![](_page_11_Picture_8.jpeg)

#### **1 cable coaxial de 75 ohmios, un cable de audio vídeo, 1 mando a distancia, 2 baterías AAA, 1 tarjeta de garantía, 1 manual de usuario**.

Le recomendamos utilizar el mando a distancia para el manejo de esta unidad. Los botones funcionales del panel frontal de la unidad también permiten realizar una gran parte de la

operaciones. La información sobre el sistema se muestra fundamentalmente a través de la pantalla de TV, no obstante, también se puede ver parte de esa información a través del display del propio reproductor.

#### **INFORMACIÓN BÁSICA**

La unidad ofrece muchas funciones al usuario. Hemos clasificado todas las funciones en 8 grandes grupos y usamos la palabra "modo" para llamar a cada grupo. Por lo tanto podemos decir que todas las funciones de esta unidad se engloban en 8 modos.

Estos grupos/modos son RECORING MODE (modo de grabación), VIDEO MODE(MODO VIDEO), AUDIO MODE(MODO AUDIO), LANGUAGE MODE (MODO IDIOMA), DATE/TIME MODE(MODO DIA Y TIEMPO), PREFERENCES MODE (MODO PREFERENCIAS), TIME SHIFT MODE(MODO TEMPORIZADOR, CHANNEL SCAN MODE (MODO SCANNER DE CANALES.

Podemos seleccionar el modo deseado con el correspondiente botón de función, tal como: botón PLAY (reproducir), botón SOURCE (fuente), botón EDIT (editar), botón DISC OPER (operación del disco), botón SETUP (configuración), etc....

En los modos de reproducción, grabación, edición y operaciones de disco, el sistema puede gestionarse a través del menú de control " CONTROL MENU". En el modo de reproducción / grabación el menú se muestra con el botón INFO (Información). Primero pulse el botón INFO, aparecerá una barra con información sobre la operación que se está realizando en ese momento. Pulsando por segunda vez el mismo botón, se mostrará el menú de Control. En el modo edición/operación de disco, el menú de control aparece automáticamente. En el menú de control, a través de los cursores podrá seleccionar las diferentes opciones.

![](_page_12_Figure_6.jpeg)

![](_page_12_Picture_122.jpeg)

Para realizar la configuración del sistema vaya al modo SETUP. Estando en modo SETUP, el menú de control está siempre visible. Pulse el botón SETUP por segunda vez para salir del menú de configuración.

Pulse el botón TIMER para ir al modo de grabación. Pulse el botón TIMER por segunda vez para salir de dicho modo.

Si se siente desorientado sobre las operaciones, por favor lea atentamente el presente manual de usuario.

## **CONEXIÓN DEL REPRODUCTOR WOXTER VDR-1500 DISCO DURO A UNA TELEVISION**

![](_page_13_Figure_1.jpeg)

- Esta unidad incorpora cuatro salidas de vídeo: Vídeo por componentes (Y CB/PB CR/PR), S-Vídeo, Vídeo compuesto (CSB) y euroconector (RGB/CVSB). Conecte uno de ellos teniendo en cuenta las entradas de su TV.
- Compruebe que la salida de vídeo es por componentes cuando usted selecciona la función de escaneo progresivo.
- En cuanto a la calidad de imagen la mejor opción es el Euroconector seguido de la salida de vídeo por componentes, S-Vídeo y vídeo compuesto.
- Si la salida de audio de esta unidad está también conectada a la TV, por favor conecte el canal izquierdo y derecho (L & R) a la entrada de audio en el mismo grupo que la entrada de vídeo de su televisión.
- Si no quiere grabar los programas de TV no necesita conectar el cable de antena y el cable coaxial de 75 ohmios a esta unidad. Si los conecta, el receptor de TV funcionaría con normalidad.
- Si utiliza el euroconector para realizar la conexión, no necesita conectar los cables de audio y vídeo.

![](_page_14_Picture_0.jpeg)

## CONEXIÓN A UN EQUIPO DE SONIDO NORMAL

PANEL TRASERO

![](_page_14_Figure_3.jpeg)

Amplificador

## CONEXIÓN A UN AMPLIFICADOR CON DTS O DECODIFICADOR DOLBY DIGITAL

#### PANEL TRASERO

![](_page_15_Figure_2.jpeg)

Vaya al menú "System setup – Playback setting – Digital audio out setup" (Configuración del sistema- configuración del reproductor- configuración de la salida de audio digital) para más detalles.

![](_page_16_Figure_0.jpeg)

Esta unidad incorpora un Decodificador Dolby Digital (decodificador Dolby AC-3). Por lo tanto, no necesita amplificadores con procesador Dolby Digital para reproducir discos de DVD que hayan sido grabados con sonido digital envolvente. Si conecta esta unidad a amplificadores con entrada de audio 5.1 para reproducir discos DVD con sonido envolvente Dolby Digital, disfrutará de la calidad del sonido del cine en su propia casa.

Configure la salida de audio analógica a la opción 5.1. (Vaya al epígrafe "System Setup- Analog Audio Output Setup" (Configuración del sistema- Configuración de la salida de audio analógica).

## **SISTEMA DE CONEXIÓN DE GRABACIÓN DE SEÑALES EXTERNAS**

![](_page_17_Figure_1.jpeg)

Conexión a través de las entradas del panel trasero

ão

vid

G

Salidas

Fuente de señales externas

O

**ANTENO** 

 $... 0 0 0$ 

⊙

Audio

Euroconector

### SISTEMA DE CONEXIÓN PARA GRABACIÓN DE SEÑALES EXTERNAS

![](_page_18_Figure_1.jpeg)

Forma de conexión de las terminales de entrada del panel frontal

## **CONFIGURACIÓN GENERAL DEL SISTEMA**

Para satisfacer las necesidades de todos los clientes y para poder ofrecer las más altas prestaciones, esta unidad ofrece diferentes funciones. Podrá configurar todas ellas a través del menú de configuración adaptando todas ellas a sus necesidades concretas. Si desea cubrir los requisitos mínimos, puede funcionar perfectamente con la configuración que por defecto viene de fábrica.

#### PASOS GENERALES E INTERFAZ BÁSICA DE FUNCIONAMIENTO

Esta sección nos permitirá ver los pasos generales del sistema de configuración y familiarizarnos con su interfaz básica.

1. Pulse SETUP para entrar dentro del Modo de Configuración del Sistema (System Setup Mode). En la pantalla de TV se mostrará el menú principal como se muestra en la imagen.

- Si el sistema muestra el símbolo de un círculo tachado  $\Box$  en la esquina de la pantalla, significa que en la situación de reproducción en la que se encuentra no puede acceder a la función que desea. Salga de ese modo e inténtalo nuevamente.

- Una vez que ya esté en la pantalla Modo de Configuración del Sistema los iconos significan:

- 1. Configuración de la Grabación
- 2. Configuración del video
- 3. Configuración del audio.
- 4. Configuración del idioma
- 5. Configurar Fecha y hora.
- 6. Configuración de las preferencias
- 7. Configuración de la función Time Shift.
- 8. Búsqueda de canal.

![](_page_19_Picture_179.jpeg)

2. Seleccione la opción que desea configurar a través de los botones ▲▼ y pulse SELECT para entrar en el submenú de configuración correspondiente.

3. Dentro del submenú, realice las operaciones a través de los botones directos y pulse SELECT para confirmar la configuración correspondiente.

4. Pulse el botón RETURN para volver al menú anterior o pulse SETUP para salir.

NOTAS: Los pasos que hemos descrito anteriormente son pasos generales. Es posible que alguna configuración no necesite algún paso descrito o necesite más. Le recomendamos también que realice la configuración del sistema sin disco para evitar incompatibilidades.

#### CONFIGURACIÓN DE LA GRABACIÓN

Después de haber realizado las configuraciones presentes en este capítulo, cuando se graba, los valores que ha introducido se convierten en valores por defecto de las opciones correlativas.

1. En el Menú de Configuración del Sistema, seleccione la segunda opción (icono de la

cámara de grabación) **a la calacción** a través de los botones **A ▼** y pulse el botón SELECT para ir al

![](_page_19_Picture_24.jpeg)

menú de Configuración de la Grabación. Se mostrará la pantalla como sigue:

NOTA: Si el sistema muestra el símbolo de un círculo tachado  $\Box$  en la esquina de la pantalla, significa que en la situación de reproducción en la que se encuentra no puede acceder a la función que desea. Salga de ese modo e inténtalo nuevamente.

#### CONFIGURACIÓN DEL MARCADOR AUTOMÁTICO DE CAPÍTULOS (AUTO CHAPTER MARKER SETUP)

1. Dentro del Menú de Configuración de Grabación seleccione la opción AUTO CHAPTER MARKER a través de los botones ▲ ▼y pulse el botón SELECT. Aparecerá la siguiente pantalla:

2. Seleccione el valor que desea a través de ▲▼ y pulse SELECT para confirmar.

- Si esta función está desactivada (OFF), el contenido grabado se dividirá automáticamente en

varios capítulos con la misma longitud de acuerdo al intervalo de tiempo que haya seleccionado.

#### CALIDAD DE LA GRABACIÓN

- 1. Dentro del menú de configuración de la grabación, seleccione la opción "RECORD QUALITY" (Calidad de grabación) mediante (▲), (▼). Pulse después el botón SELECT y aparecerá un listado.
- 2. Seleccione los valores deseados mediante (▲), (▼), y entonces pulse (SELECT) para confirmar.
	- Por favor refiérase al epígrafe "TERMS" para acceder a los 4 MODOS de grabación. HQ, SP, EP, SLP.

## TIEMPO DE LAS DIFERENTES FORMAS DE GRABACIÓN

![](_page_20_Picture_183.jpeg)

#### CONFIGURACIÓN DEL TEMPORIZADOR

Esta unidad puede grabar automáticamente. Los pasos a seguir se reflejan en "Timer Setting mode" por favor lea cuidadosamente esa sección.

![](_page_20_Figure_16.jpeg)

![](_page_20_Picture_17.jpeg)

![](_page_20_Picture_18.jpeg)

SETUP MENU-RECORDING

SETUP MENU-RECORDING

 $\Box$  $\langle\langle\langle$  $\overline{)1}$ 

![](_page_20_Picture_19.jpeg)

#### CONFIGURACIÓN DEL VIDEO

- 1. Entre en modo de configuración del sistema.
- 2. Seleccione el icono mediante  $(4)$ ,  $(4)$
- 3. Pulse el botón SELECT o ▶ para entrar dent del modo de configuración de video.

#### FORMATO DE SALIDA DE VÍDEO

Esta unidad tiene dos sistemas de salida de vídeo teniendo en cuenta las especificaciones técnicas de su TV.

1. Marque la opción "Video Output Format" (Formato de salida de vídeo) dentro del Menú de Configuración General SETUP MENU y pulse el botón SELECT. Se desplegará un submenú.

2. Marque la opción deseada y confirme pulsando SELECT.

- Puede cambiar entre PAL/NTSC pulsando dicho botón.

- Cambiar de un formato a otro puede hacer que no se vea ninguna imagen en pantalla. Si esto ocurre, pulse el botón PAL/NTSC para restablecer el formato de salida.

#### RATIO DE LA TV

1. Dentro del Menú de Configuración de la reproducción, seleccione la opción TV ASPECT RATIO a través de los botones (▲), (▼) . Pulse SELECT para acceder al listado de posibilidades tal y como se muestra en la imagen.

2. Seleccione alguno de los valores disponibles a través de los botones (▲), (▼) y pulse el botón SELECT.

- El significado de los valores entre los que puede realizarse la selección es:

- 16:9 Aplicable a una TV panorámica.
- Pan Scan: aplicable a una TV normal. Cuando se reproducen imágenes de formato pantalla, los márgenes izquierdo y derecho se cortan para que la imagen se muestre a pantalla completa.
- Letter Box: aplicable a una TV normal. Cuando se reproducen imágenes de formato pantalla, aparecen dos franjas negras arriba y debajo de la pantalla.
- 3. Pulse el botón RETURN para volver al menú anterior y realizar cualquier otra configuración.

#### CONFIGURACIÓN PROGRESIVA/INTERLAZADA

1. Dentro del Menú de Configuración General (GENERAL SETUP MENU) mueva el cursor hasta marcar y seleccionar la opción PROGRESSIVE/INTERLACE a través de los botones  $(\triangle)$ ,  $(\blacktriangledown)$ . 2. Pulse el botón SELECT para desplegar las posibles

opciones: PROGRESSIVE (Progresiva),

![](_page_21_Picture_21.jpeg)

![](_page_21_Picture_279.jpeg)

Video output format

Progressive/Interlace

TV aspect ratio

**SCART** output

ideo outout formal TV aspect ratio

SETUP MENU-VIDEO

**SETUP MENU-VIDEO** 

 $\left( \left\vert \cdot\right\vert \right)$ 

 $\langle \langle \langle \cdot \rangle \rangle$ 

 $\Gamma$ ())

 $\alpha$ 

 $\overline{11}$ 国王

 $\gamma$ 

22

 $PA1$ **NTSC** 

RGB

Interlaced

Letter Box

Interlaced

![](_page_21_Picture_23.jpeg)

INTERLACE (Interlazada).

3. Marque la opción deseada y pulse SELECT para confirmar.

4. También puede acceder a esta función de manteniendo pulsado el botón IS/PS del mando a distancia.

- Este valor debe coincidir con el modo de escaneo de su TV.

- Si no aparece nada en TV, mantenga pulsado el botón IS/PS.

- Para evitar inestabilidad en la señal de salida, no utilice la función "Progressive/Interlace" por componentes (Y, Cb/Pb, Cr/Pr) en el panel trasero cuando el euroconector es RGB.

#### SALIDA EUROCONECTOR

1. Dentro del Menú de Configuración General (GENERAL SETUP MENU) mueva el cursor hasta marcar y seleccionar la opción SCART OUTPUT a través de los botones (▲), (▼).

2. Pulse el botón SELECT para desplegar las posibles opciones: YCbCr ó RGB.

- Si usa la salida de video por componentes, seleccione la opción YCbCr.

- Si usa el euroconector le recomendamos seleccionar la opción RGB.

- Esta configuración no afecta a la salida de vídeo compuesto.

3. Marque la opción deseada y pulse SELECT para confirmar.

#### CONFIGURACIÓN DEL AUDIO

Dentro del menú de control seleccione la opción AUDIO. Pulse el botón SELECT o ▶ para ir al modo de configuración del sonido.

CONFIGURACIÓN DE LA SALIDA DE AUDIO ANALÓGICA Esta configuración permite seleccionar entre una salida de audio analógica estéreo 2.0 o una salida Dolby 5.1.

1. Seleccione la opción ANALOG AUDIO OUTPUT (Salida de audio analógica) del Menú de Configuración de la Reproducción a través de los botones (▲), (▼) y pulse SELECT. Se mostrará la lista de opciones.

2. Seleccione el valor adecuado a través de los botones (▲), (▼) y pulse SELECT para confirmar.

#### CONFIGURACIÓN DE LA SALIDA DE AUDIO DIGITAL

Esta unidad tiene salida de audio digital que le permitirá disfrutar de la más alta calidad de sonido con un amplificador con decodificadores de audio digital.

1. Vaya al Menú de Configuración de la Reproducción. Seleccione la opción "DIGITAL AUDIO OUTPUT" (Salida de audio digital) a través de los botones (▲), (▼) y pulse SELECT. Se mostrará la lista de opciones.

2. Seleccione el valor adecuado a través de los botones (▲), (▼) y pulse SELECT.

![](_page_22_Picture_22.jpeg)

![](_page_22_Picture_23.jpeg)

![](_page_22_Picture_24.jpeg)

![](_page_22_Picture_25.jpeg)

**- Raw:** esta unidad no permite realizar la función de decodificación, pero sí el amplificador externo.

**- LPCM**: esta unidad permite realizar la función de decodificación y saca la señal de audio digital LPCM de 48 KHz para ajustarse a la diferente potencia de los amplificadores.

#### SALIDA LPCM

El código LPCM puede ser modificado mediante la configuración de este.

1. Selecciona "LPC; OUTPUT" mediante los cursores (▲), (▼) y entonces pulse SELECT, aparecerá una lista.

Seleccione el código deseado mediante (▲), (▼) entre LPCM 48 K y LPCM 96 K entonces pulse SELECT para confirmar

#### CONFIGURACIÓN DEL IDIOMA

Para poder satisfacer las necesidades de todos los usuarios en diferentes partes del mundo, esta unidad ofrece la opción de poder elegir el idioma del menú.

1. Vaya al Modo de Configuración del Sistema (SYSTEM SETUP).

2. Seleccione el cuarto icono (símbolo de un altavoz) y pulse el botón SELECT para entrar dentro del Menú de Configuración del Idioma (LANGUAGE SETUP MENU). Aparecerá la siguiente pantalla:

#### CONFIGURACIÓN DEL IDIOMA DEL MENÚ

1. Dentro del menú de Configuración del Idioma (System language) seleccione la opción AUDIO LANGUAGE a través de los botones y pulse el botón SELECT. Aparecerá una lista con los idiomas disponibles.

2. Seleccione el idioma moviéndose con los botones y pulsando SELECT para confirmar.

#### CONFIGURACIÓN DEL IDIOMA DEL MENU DEL DVD

1. Dentro del menú de Configuración del Idioma (audio language) seleccione la opción MENU LANGUAGE (Idioma del Menú) a través de los botones y pulse el botón SELECT. Aparecerá una lista con los idiomas disponibles.

2. Seleccione el idioma moviéndose con los botones y pulsando SELECT para confirmar.

- Hay discos de DVD que no soportan varios idiomas, en ese caso, el sistema usará el único

idioma soportado por el disco.

![](_page_23_Picture_18.jpeg)

![](_page_23_Picture_19.jpeg)

![](_page_23_Picture_20.jpeg)

![](_page_23_Picture_21.jpeg)

![](_page_23_Picture_22.jpeg)

## CONFIGURACIÓN DEL IDIOMA DE LOS SUBTÍTULOS EN UN DISCO DVD

Algunos discos DVD soportan varios idiomas en los subtítulos. A través de la configuración podrá establecer el idioma del subtítulo por defecto.

1. Dentro del Menú de Configuración del Idioma (LANGUAGE SETUP) seleccione la opción SUBTITLE LANGUAGE a través de los botones y pulse el botón SELECT. Aparecerá una lista con los idiomas disponibles.

2. Seleccione el idioma moviéndose con los botones y pulsando SELECT para confirmar.

- La opción OFF, desactiva la opción del subtítulo.

- Si el disco DVD que está reproduciendo no soporta el idioma seleccionado por defecto,

esta configuración es inválida.

- Si desea cambiar el idioma del subtítulo aleatoriamente durante la reproducción, vaya al epígrafe PLAYBACK MODE (MODO REPRODUCCIÓN).

## CONFIGURACIÓN DEL IDIOMA DEL DISCO DVD

1. Dentro del Menú de Configuración del Idioma (Menu language) seleccione la opción a través de los botones y pulse el botón SELECT. Aparecerá una lista con los idiomas disponibles. SETUP MENU-LANGUAGE

2. Seleccione el idioma moviéndose con los botones y pulsando SELECT para confirmar.

- Si el disco DVD que está reproduciendo soporta el idioma seleccionado, el sistema adoptará la lengua como el idioma del menú del DVD.

- Si el disco no soporta la lengua seleccionada, el sistema usará la lengua que el disco soporte - Si desea cambiar el idioma del subtítulo aleatoriamente durante la reproducción.

#### COFIGURACIÓN DEL RELOJ

#### **Para poder grabar un programa de televisión a tiempo, necesita configurar el "DATE/TIME" antes de configurar el temporizador**

1. Vaya al Modo de Configuración del Sistema (SYSTEM SETUP). Selección la opción del reloj **DATE/TIME.**

2. Dentro de este menú mueva el cursor para seleccionar

el apartado  $\Box$  a través de los botones y luego pulse el botón SELECT.

La pantalla de TV mostrará la ventana de configuración de la hora tal y como se muestra en la imagen de la derecha.

3. Seleccione el apartado "date (dd/mm/yy)" fecha (día/mes/año) y hágalo editable. Seleccione un número mediante los botones. Inserte la fecha siguiendo la secuencia día/mes/año y pulse SELECT para confirmar.

SETUP MENU-DATE/TIME 12 05 2005 10 49  $(1)$  $\langle \langle \cdot \rangle \rangle$  $\overline{)1}$  $-111$ 

![](_page_24_Picture_22.jpeg)

![](_page_24_Picture_191.jpeg)

![](_page_24_Picture_24.jpeg)

4. Seleccione el apartado "time (hh/mm/ss)" hora (hora/minuto/segundo) y hágalo editable. Seleccione un número mediante los botones. Inserte la hora siguiendo la secuencia hora/minuto/segundo y pulse SELECT para confirmar.

Es fundamental configurar correctamente la hora y fecha para poder realizar la programación de las diferentes grabaciones.

#### CONFIGURACIÓN DE LAS PREFERENCIAS.

- 1. Vaya al Modo de Configuración del Sistema (SYSTEM SETUP)
- 2. Mueva el cursor mediante ▲▼ para seleccionar
- 3. Pulse SELECT para acceder al modo playback

#### CONFIGURACIÓN CONTROL PATERNO (RATING LEVEL SETUP)

Es posible configurar esta unidad para que sea necesaria una contraseña a la hora de acceder a determinados discos, así podrá por ejemplo prohibir imágenes violentas a los niños si el disco lo permite. Para ello, siga los siguientes pasos:

1. Seleccione Parental level y pulse SELECT. Se mostrará una pantalla como la que aparece a la derecha.

2. Seleccione el nivel de restricción a través de los botones ▲▼ y pulse SELECT para confirmar, se mostrará la siguiente pantalla:

3. Introduzca su Contraseña y pulse SELECT. Marque OK en el menú a través de los cursores y pulse el botón SELECT para confirmar. Si la contraseña es correcta, la pantalla volverá directamente al menú.

#### CAMBIAR LA CONTRASEÑA.

- 1. Si desea cambiar la contraseña original, marque la opción "Change password" (cambiar contraseña) y pulse SELECT.
- 2. Seleccione "ENTER PASSWORD HERE" (Introducir contraseña aquí) a través de los cursores e introduzca la nueva contraseña a través de los botones numéricos.
- 3. Seleccione "INPUT NEW PASSWORD" (Introducir nueva contraseña) a través de los cursores e introduzca nuevamente la contraseña a través de los botones numéricos.
- 4. Seleccione "INPUT NEW " (nueva entrada) de nuevo mediante los cursores e introduzca la contraseña de nuevo mediante los botones numéricos.
- 5. Marque OK y pulse SELECT.
	- Después de haber configurado el nivel de restricción, si reproduce un disco con un nivel de restricción superior, debe introducir nuevamente la contraseña.
	- Si no recuerda su contraseña, introduzca la contraseña por defecto. 3308

#### RESTAURAR LOS VALORES QUE POR DEFECTO VIENEN DE FABRICA

1. Dentro del Menú de Configuración General (GENERAL SETUP MENU) mueva el cursor hasta

![](_page_25_Picture_21.jpeg)

![](_page_25_Picture_22.jpeg)

**www.woxter.com**

![](_page_25_Picture_24.jpeg)

![](_page_25_Picture_25.jpeg)

SETUP MENU-PREFERENCES

![](_page_25_Picture_26.jpeg)

![](_page_25_Picture_27.jpeg)

![](_page_26_Picture_0.jpeg)

marcar y seleccionar la opción RESTORE FACTORY SETTING (Restaurar valores de fábrica) a través de los botones . Y pulse SELECT. En pantalla saldrá un mensaje que le preguntará si desea resetear todos los valores para volver a los valores iniciales.

- 2. Marque "OK" a través de los botones
- 3. Pulse SELECT para restaurar todos los valores.

- Cuando la unidad no funciona normalmente, es posible que la causa sea una configuración errónea. Le aconsejamos utilice esta opción para restaurar todos los valores.

#### CONFIGURACIÓN DEL SALVAPANTALLAS (SCREEN SAVER SETUP)

Cuando la señal de salida de vídeo de esta unidad no cambia durante un cierto periodo de tiempo, si la función Salvapantallas está activada, aparecerá en pantalla automáticamente una imagen que permite ahorrar energía.

![](_page_26_Picture_208.jpeg)

1. Dentro del Menú de preferencias (preferences setup) mueva el cursor hasta marcar y seleccionar la opción Salvapantallas (Screen Saver) a través de los botones ▲▼.

2. Pulse el botón SELECT y se mostrará una imagen como la pantalla de la derecha.

3. Mueva el cursor arriba y abajo para seleccionar ON ó OFF a través de los botones ▲▼ .

4. Pulse el botón SELECT para activar o desactivar la función del Salvapantallas.

- Pulse cualquier botón para salir del modo Salvapantallas.

- La función Salvapantallas no es válida para discos MP3 ó CDDA.

#### CONFIGURAR LA FUNCIÓN TIMESHIFT

- 1. Vaya al Modo de Configuración del Sistema (SYSTEM SETUP).
- 2. Mueva el cursor para seleccionar la opción
- 3. Pulse el botón SELECT o ► para entrar en el modo de configuración de la reproducción.

Cuando la unidad está encendida o pulsa el botón de vídeo/TV desde otros menús, el último canal de televisión que haya sido visionado será el sintonizado y la configuración del SHIFT Time se realizará desde él automáticamente. TIME SHIFT permite hacer pausas en la retransmisión de

programas de TV de hasta 60 minutos. A cualquier hora, el visionado de dicho programa puede reanudarse. Pulse PAUSA para realizar una pausa en la transmisión, pulse PLAY para continuar con la reproducción.

#### **Nota:**

Si la pausa supera los 60 minutos, se reanudará automáticamente el programa que se está viendo en la Tv.

#### MODO TIME SHIFT BUFFER:

Puede actualizar o preservar la información del TIME SHIFT BUFFER cuando cambie los canales mediante su configuración:

- 1. Pulse ▲▼ para seleccionar el modo buffer de la función TIME SHIFT y se mostrará una lista como la que se aprecia en la figura de la derecha.
- 2. Mueva el cursor para seleccionar el modo de buffer mediante ▲▼ y pulse SELECT para confirmar.

#### **Nota:**

Si actualizamos y cambiamos los canales o la fuente, la información del buffer de la función TIME SHIFT se perderá, sin previo aviso.

![](_page_26_Picture_28.jpeg)

![](_page_26_Picture_29.jpeg)

Si preservamos y cambiamos los canales o la fuente, la información del buffer de la función TIME SHIFT se mantendrá.

## **INFORMACIÓN DEL DISCO DURO**

La información mostrada sobre el tamaño del disco duro se mide en GB, la capacidad de almacenamiento está disponible en GB y en porcentaje.

#### ORGANIZANDO EL ESPACIO:

Hay dos modos de organizar el espacio:

1. Pulse los cursores para selecciona TIME SHIFT BUFFER y una lista como la que observa en la figura aparecerá.

2. Mueva el cursor para seleccionar el modo BUFFER y seguido pulse SELECT para confirmar.

Nota:

- Cuando se selecciona un título para ser doblado, el título se mantendrá hasta que el doblaje haya terminado.
- Modo automático: cuando el disco duro está completo, el sistema sobrescribirá un título desprotegido en FIFO.
- Modo manual: cuando el DISCO DURO está completo, aparecerá el siguiente mensaje "el disco duro está completo" por favor borre algún programa para permitir futuras grabaciones.

#### VACIAR EL DISCO DURO

Esta función permite borrar todos los programas del disco duro. Aparecerá un mensaje como se muestra en la figura de la derecha: All video programs on the hard disk drive will be lost. Do you want to continue? (Se perderán todos los programas del disco duro. ¿Desea continuar?)

#### BORRAR UN DISCO ÓPTICO

Esta operación está sólo disponible para discos DVD+RW. Marque la opción "ERASE DISC" (Borrar disco) y pulse SELECT. Entonces el sistema empezará a borrar el contenido del disco. Esta operación llevará bastante tiempo. Confirm

Durante el tiempo que el aparato esté borrando la información almacenada en el DISCO DURO, no se podrá realizar ninguna otra función, incluyendo la de stand by. Una vez se haya iniciado la operación, no se podrá parar en ningún momento.

Por favor no desconecte el aparato en mitad del proceso, si esto ocurriera el disco duro se vería afectado.

#### SINTONIZACIÓN DE CANAL

Esta unidad está equipada con un sintonizador de televisión a través del cual puede recibir señales de televisión. Antes de recibir la señal de la TV, debe realizar la operación de sintonización. El resultado de la operación será almacenado y quedará grabado.

1. Dentro del Menú de Configuración del Sistema (SYSTEM SETUP CONTROL) marque el símbolo  $\Gamma^{\text{tot}}$ a través de los botones ▲▼.

![](_page_27_Picture_21.jpeg)

![](_page_27_Picture_22.jpeg)

![](_page_27_Picture_23.jpeg)

![](_page_27_Picture_24.jpeg)

Notice!

![](_page_27_Picture_25.jpeg)

![](_page_28_Picture_0.jpeg)

#### BUSQUEDA AUTOMÁTICA DE CANALES

1. Marque la opción SCAN CHANNELS (Búsqueda de Canales) y pulse SELECT para comenzar la búsqueda y sintonización automática de canales.

- Si desea parar la sintonización automática de canales, pulse el botón STOP. Si lo hace, la información que haya almacenado hasta ese momento quedará grabada.

- Durante la búsqueda, cuando consigue sintonizar un canal, la TV mostrará la imagen de ese canal.

NOTA: Antes de realizar la sintonización de canales, verifique que ha conectado correctamente la unidad y que las señales de TV entran a través de la entrada "TV TUNER".

#### MODIFICAR CANALES

A través de esta opción podrá renombrar el canal como desee.

1. Marque la opción MODIFY CHANNEL INFORMATION (Modificar información del canal) dentro de la opción SYSTEM SETUP-CHANNEL SCAN (Configuración del Sistema- Búsqueda de Canal) y pulse el botón SELECT. Aparecerá entonces el menú CHANNEL EDIT (Editar un canal) tal y como se muestra en la imagen:

- Si la unidad no ha realizado la búsqueda y sintonización de algún canal, el menú CHANNEL EDIT no podrá visualizarse.

2. Seleccione el canal que desee modificar pulsando el botón CH+/CH-.

3. Cambiar el nombre del canal: seleccione la opción NAME (nombre) y pulse el botón SELECT. Activará la ventana derecha de la misma línea pasará tal y como se muestra en la siguiente figura. Mueva el cursor a un carácter mediante los botones y después cambie el carácter mediante los botones . Cuando finalice el cambio de todos los caracteres, pulse el botón SELECT para confirmar.

La secuencia del cambio de los caracteres cuando pulsa es la siguiente:

4. Cambiar el sistema de televisión: marque la opción TV SYSTEM (Sistema de TV) y pulse el botón SELECT para mostrar la lista desplegable. Seleccione el valor adecuado y entonces pulse el botón de SELECT para confirmar.

El sistema de televisión debe coincidir con la señal de TV recibida. Si no es correcta, el sistema no recibirá la señal

5. Búsqueda manual de canales:

- Seleccione un número de canal pulsando los botones [CH+] y [CH-]. - Según las demandas del sistema de TV local, elija el valor correcto dentro del apartado TV SYSTEM tal y como hemos descrito en el paso 4.

- Marque la opción FREQUENCY (Frecuencia) dentro del menú CHANNEL EDIT (Edición de canales) mediante los botones ▲▼ y

pulse los botones ( ) . El sistema comenzará la búsqueda de canales.

- Si pulsa el botón  $\rightarrow$ . el sistema buscará los canales hacia delante desde la frecuencia actual.

- Si pulsa el botón (, el sistema comenzará a buscar los canales hacia atrás desde la frecuencia actual.

- Cuando encuentre un canal con un programa de televisión, la búsqueda de canales parará.

6. Saltar un canal: Marque la opción SKIP (Saltar) y pulse el botón SELECT para que aparezca

![](_page_28_Picture_23.jpeg)

![](_page_28_Picture_24.jpeg)

![](_page_28_Picture_199.jpeg)

![](_page_28_Picture_200.jpeg)

la lista desplegable. Seleccione "yes" o "no" y pulse el botón SELECT para confirmar.

Si selecciona YES (Si) cuando sintonice los programas de TV, este canal no podrá sintonizarlo, será como si no existiese.

7. Sintonización de canales: marque la opción FINE TUNE dentro del menú CHANNEL EDIT (Editar Canal). Después puede comenzar la sintonización de canales.

Después de la búsqueda y sintonización de canales, es posible que la frecuencia de algunos canales no esté totalmente ajustado, es decir, que podrá ver la imagen o escuchar el sonido con ruido, la opción FINE TUNE permite ajustar al valor correcto la frecuencia de esos canales que no se reciben con nitidez.

- Pulse una vez el botón « para bajar la frecuencia.
- Pulse una vez el botón  $\blacktriangleright$  para aumentar la frecuencia.
- Cuando cambia la frecuencia, la definición de la imagen o del sonido cambiarán también.

8. NICAM: marque la opción NICAM y pulse el botón SELECT para que aparezca la lista desplegable. Seleccione "ON" o "OFF" desde la lista y pulse el botón SELECT para confirmar. Las denominadas funciones NICAM incluyen función estéreo y función de idioma dual. Cuando activa la opción NICAM (pulsando ON), si la señal de TV que recibe soporta función estéreo, este aparato podrá darle salida de idioma estéreo; por otra parte, señal de TV soporta la función de idioma dual estéreo, podrá seleccionar uno de los dos idiomas como salida de audio mediante la siguiente secuencia: "system setup - channel scan – Channel audio language". Por supuesto, si elige OFF la función NICAM estará desactivada.

9. Cambiar el idioma del canal de audio:

a) Seleccione el apartado AUDIO dentro del menú CHANNEL EDIT (Editar Canal) y pulse SELECT para desplegar la lista del submenú. b) Seleccione DUAL A o DUAL B de la lista y pulse el botón SELECT para confirmar.

- Lo primero que debe hacer es activar la función NICAM. Para abrir dicha función vaya al epígrafe MODIFY CHANNEL INFORMATION (modificar la información del canal).

- Si el programa de TV no soporta la función dual no podrá configurar el valor DUAL A, DUAL . - También puede seleccionar DUAL A, DUAL B mediante el botón AUDIO del mando a distancia.

## CLASIFICACIÓN DE LOS CANALES

 1. Marque la opción SORT CHANNEL ORDER (Clasificación de los canales) y pulse el botón SELECT. Aparecerá la pantalla tal y como se muestra en la figura de la derecha.

Si la unidad no ha podido encontrar o sintonizar ningún programa, no podrá mostrar el menú de "Clasificación de los canales".

2. Selecciona el canal deseado en la lista de la ventana de la izquierda mediante los cursores y pulse el botón SELECT. El nombre del canal aparecerá en lista derecha de la ventana, como se muestra en la imagen de la derecha.

3. Mueva el nombre del canal arriba y abajo mediante los botones para seleccionar la posición correcta donde quiera insertar ese canal.

4. Pulse el botón SELECT para insertar el nombre del canal en la posición seleccionada en la lista de la ventana izquierda tal y como se muestra en la imagen de la derecha.

5. Pulse el botón RETURN (Volver) para volver al menú anterior y proceder a realizar otra configuración.

**www.woxter.com**

Nota:

![](_page_29_Picture_21.jpeg)

![](_page_29_Picture_22.jpeg)

Cuando salga del menú de modificar información de los canales, el sistema le preguntará si desea guardar la configuración o no.

#### MODO REPRODUCCIÓN (PLAYBACK**)**

Esta unidad tiene dos modos de reproducción una desde la unidad óptica (DVD+R/RW) y la otra desde el disco duro.

## **REPRODUCCIÓN DESDE LA UNIDAD OPTICA**

Esta unidad, en Modo Reproducción, ofrece la misma alta calidad que un reproductor de DVD. Para acceder al Modo Reproducción (PLAYBACK MODE)

siga los siguientes pasos:

1. Conecte la unidad a la TV (consulte "Sistema de conexión" para más detalles). Luego encienda la TV y cambie el modo entrada a AV.

2. Conecte la unidad, a continuación pulse el botón [STANDBY / ON] para encenderlo.

3. Pulse el botón [OPEN / CLOSE] para abrir la bandeja del reproductor.

4. Cargue el disco que desea reproducir tal y como se muestra en la ilustración.

- Cuando cargue el disco, sitúe la cara lisa del disco hacia abajo y la parte serigrafiada hacia arriba.

5. Pulse el botón [OPEN / CLOSE](abrir/ cerrar) para cerrar la bandeja. La unidad comenzará automáticamente la reproducción.

6. Si el sistema está en otro modo de trabajo, por favor pulse el botón [PLAY] (reproducción) para ir directamente al Modo Reproducción.

7. Si pulsa el botón [PLAY] y la pantalla de TV muestra el icono **30 salga del modo de trabajo** en el que se encuentra y luego pulse el botón [PLAY] de nuevo.

- Si no hay ningún disco en la bandeja, si el disco que carga está dañado o no es soportado por la unidad, la función [PLAY] no podrá realizarse.

#### REPRODUCCIÓN DESDE EL MENÚ

1. Los menús de los discos son diferentes. En líneas generales, podrá seleccionar el idioma en el que desea reproducir el disco, configurar el idioma de los subtítulos, etc... a través de ese menú. Basta con marcar la opción que desea cambiar para configurarla a su gusto. Después confirme el cambio a través del botón [SELECT].

2. Cuando se trata de discos VCD, el menú pasa a ser un listado de pistas. Seleccione la pista que desea reproducir a través de los botones numéricos o de los cursores y pulse el botón [SELECT] para confirmar.

3. Durante la reproducción puede abrir el menú del disco pulsando el botón de [MENU].

#### REPRODUCCIÓN DESDE LOS TÍTULOS

Esta operación sólo es válida para los discos DVD. Durante la reproducción, si quiere seleccionar algún título para su reproducción, pulse el botón [TITLE] (título). La pantalla mostrará la lista de iconos tal y como se muestra en la imagen. Marque el icono que desee y pulse el botón [SELECT] para su reproducción.

![](_page_30_Picture_21.jpeg)

![](_page_30_Picture_22.jpeg)

![](_page_31_Picture_0.jpeg)

NOTAS:

- No todos los discos de DVD tienen menú de títulos y si pulsa el botón [TITLE] la función no tiene validez.

#### FINALIZAR LA REPRODUCCIÓN

1. Pulse el botón [STOP] y la unidad irá automáticamente al modo pre-stop. En este modo la unidad memoriza automáticamente el punto en el que se realizó la parada. Si pulsa el botón [PLAY], esta unidad reanudará la reproducción desde ese punto.

2. Si pulsa el botón [STOP] dos veces la unidad parará la reproducción y no memorizará el punto de parada. Cuando comience a reproducir lo hará desde el principio.

3. Pulse el botón [OPEN / CLOSE] (abrir/ cerrar) para abrir la bandeja del reproductor.

4. Saque el disco.

5. Pulse el botón [OPEN / CLOSE] (abrir/ cerrar) para cerrar la bandeja.

6. Pulse el botón [STANDBY / ON] en el panel para finalizar la operación.

NOTA: si el disco está dañado o se ha insertado incorrectamente, el menú OSD mostrará NO DISC (sin disco).

#### CONTROL MODO REPRODUCCIÓN

1. Pulse el botón [NAVIGATION] (Navegación) dos veces para abrir el menú principal de control.

2. Marque la función MODE (Modo) con los botones y pulse [SELECT]/ para mostrar la lista tal y como aparece en la imagen de la derecha.

3. Seleccione un valor de la lista, luego pulse el botón [SELECT] (seleccionar) para confirmar. El significado de los valores son los siguientes:

1.NORMAL. Reproducción normal. 2.A-B. Reproducir desde A hasta B. 3.C-RPT. Reproducción repetida de segmentos. 4.T-RPT. Reproducción repetida de un título. 5.D-RPT. Repetir la reproducción de un disco. 6.TR-RPT. Repetir la reproducción de una pista. 7.PROG. Reproducción programada. 8.RANDOM. Reproducción aleatoria.

![](_page_31_Figure_16.jpeg)

La lista de valores varía en función al tipo de disco que se reproduzca.

4. Si selecciona "A-B Repeat", cuando pulsa el botón [SELECT] aparecerá un menú como el que se muestra en la imagen de la derecha. Necesita introducir el punto B. Pulse el botón [SELECT] para mostrar el modo de la lista de valores de nuevo y seleccione "A-BRepeat" . Ahora, por favor espere, y cuando encuentre el punto deseado pulse el botón [SELECT] para introducir el punto B.

![](_page_31_Figure_19.jpeg)

- Durante su espera, el menú de control principal desaparecerá. Puede pulsar el botón [NAVIGATION] (Navegación) para esconder el menú.

![](_page_32_Picture_0.jpeg)

![](_page_32_Picture_1.jpeg)

A través de este menú podrá seleccionar los contenidos favoritos del disco en la secuencia que usted desee.

Puede controlar las dos ventanas siguiendo las instrucciones que se muestran a continuación.

- Mueva el cursor entre la ventana izquierda y derecha a través de los botones  $\longleftrightarrow$ .

- Mueva el cursor dentro de una misma ventana de arriba abajo a través de los botones  $\blacktriangle \blacktriangleright$ . - Marque una de las opciones en la ventana de la izquierda y pulse el botón ADD/CLEAR
- (Añadir/Borrar) para añadir dicha opción a la ventana de la derecha.

- Marque una de las opciones en la ventana de la derecha y pulse el botón ADD/CLEAR (Añadir/Borrar) para eliminar la opción.

- Si la opción de la ventana de la izquierda es un título, pulse el botón SELECT (Seleccionar) y podrá ver su contenido, tal y como se muestra en la siguiente imagen:

![](_page_32_Figure_9.jpeg)

6. Añada los contenidos que desea a la ventana de la derecha siguiendo los pasos que le hemos indicado anteriormente y a través de los cursores sitúese finalmente en la ventana derecha. Pulse SELECT para comenzar la reproducción programada que usted ha establecido.

#### CONTROL DEL PROCESO DE REPRODUCCION

1. Pulse el botón INFO dos veces para abrir el Menú de Control Principal. Marque la opción TRICK a través de los botones  $\rightarrow \rightarrow \gamma$ pulse SELECT para que se muestre la ventana con todo el listado tal y como figura en la imagen de la derecha.

2. Seleccione uno de los valores de la lista y pulse el botón SELECT para confirmar.

Los valores contenidos en la lista con los siguientes:

- 1. PLAY. Reproducción
- 2. STOP. Parar
- 3. PRESTOP. Preparada.
- 4. PAUSE. Pausa
- 5. FAST FORWARD 2-32. Avance rápido
- 6. FAST BACKWARD 2-32. Retroceso rápido.
- 7. SLOW FORWARD ½-1/8. Avance a cámara lenta.
- Los valores contenidos pueden variar dependiendo del tipo de disco que se reproduzca.

![](_page_32_Figure_23.jpeg)

#### SELECCIONAR UN TÍTULO/CAPITULO/PISTA

1. Pulse el botón INFO dos veces para abrir el Menú de Control Principal.

2. Marque la opción TITLE/CHAPTER/TRACK (Título/Capítulo/Pista) para VCD, SVCD y pulse SELECT para hacer la entrada de búsqueda deseada.

3. Introduzca el número que desee a través de los botones numéricos y pulse SELECT. La

unidad comenzará la reproducción del número seleccionado (ya sea título, capítulo o pista).

DVD

 $TITE$ 

El valor situado a la izquierda es el número que se está reproduciendo actualmente; el valor situado a la derecha es el número total.

#### SELECCIONAR EL IDIOMA DEL SONIDO/SUBTÍTULO

1. Pulse el botón INFO dos veces para abrir el Menú de Control Principal.

2. Marque la opción AUDIO/SUBTITLE (Sonido/Subtítulo) a través de los botones  $\rightarrow \rightarrow$  y pulse el botón SELECT/ para que se muestre la ventana con todo el listado tal y como figura en la imagen de la derecha.

3. Seleccione uno de los valores de la lista y pulse el botón SELECT para confirmar.

- Los valores de las listas dependen de los discos que se reproduzcan.

- Para discos DVD, los valores referentes al sonido serán DOLBY, DTS, etc...

- Para discos VCD/SVCD los valores de sonido serán STEREO, LEFT y RIGHT (estéreo, izquierdo y derecho).

- La configuración de estos valores también pueden realizarse a través de los menús del DVD. El valor inicial de los dos valores puede configurarse a través de SYSTEM SETUP (Configuración del Sistema).

#### SELECCIONAR UN ANGULO DE VISION

1. Pulse el botón INFO dos veces para abrir el Menú de Control Principal.

2. Marque la opción ANGLE (Angulo) a través de los botones  $\rightarrow \rightarrow$  y pulse SELECT para hacer la entrada de búsqueda deseada.

3. Introduzca el número que desee a través de los botones numéricos y pulse SELECT para confirmar.

El valor situado a la izquierda es el ángulo que se está reproduciendo actualmente; el valor situado a la derecha es el número total de ángulos de visión del disco.

#### ACTIVAR/DESACTIVAR PBC

1. Pulse el botón INFO (Información) dos veces para mostrar el Menú de Control Principal.

2. Marque la opción PBC a través de los botones  $\rightarrow \rightarrow$  y pulse SELECT/ $\rightarrow$  para que se muestre la ventana con todo el listado tal y como figura en la imagen de la derecha.

3. Seleccione ON para activar la función PBC ó OFF para desactivar la función.

Pulsando el botón MENU también puede activar o desactivar esta función.

![](_page_33_Figure_25.jpeg)

![](_page_33_Picture_265.jpeg)

![](_page_33_Figure_27.jpeg)

![](_page_33_Picture_28.jpeg)

00:01:25-00:02:28

PBC OFF

**TIME** 

![](_page_33_Picture_266.jpeg)

**TYP** 

a s 01/15

![](_page_33_Picture_31.jpeg)

NOTAS: La función PBC referida a la reproducción de discos VCD 2.0 permite listar en pantalla todas las pistas contenidas en el disco, si se encuentra activada. Podrá luego seleccionar la pista que desee a través de los botones numéricos del mando a distancia. Pulse luego SELECT para reproducir la pista seleccionada. Durante la reproducción, si desea cambiar a otra pista, pulse el botón MENU para desplegar la lista de pistas y realizar otra selección. No todos los discos VCD tienen la opción PBC.

#### SELECCIONAR EL TIEMPO DE INICIO DE LA REPRODUCCIÓN (T-TIME/TIME DISPLAY)

A través de esta función podrá seleccionar un punto concreto desde el que comenzar la reproducción.

1 Pulse el botón INFO dos veces para abrir el Menú de Control Principal.

2. Marque la opción T-TIME (para DVD) ó TIME (para VCD/SVCD) a través de los botones ▲ ▼ y pulse SELECT para abrir la lista tal y como se muestra en la figura de la derecha.

DVD MODE Normal Trick mode TITLE 03/06 CHAPTER 04/19 AUDIO 01/01-ENG SUBTITLE 01/03-END ANGLE 01/01 CHARPTER T-TIME 00:13:02-01:15:17 TITLE

7

3. Seleccione la opción deseada a través de los botones  $\rightarrow \rightarrow$  y pulse SELECT para confirmar.

- En modo de reproducción DVD+R/RW, sólo se mostrará el tiempo del título (TITLE).

- En modo de reproducción normal de un DVD, se muestra el título (TITLE) y el capítulo (CHAPTER), en modo de reproducción de VCD/SVCD se muestra el disco (DISC) y la pista (TRACK).

El valor situado a la izquierda es el tiempo que ya se ha ejecutado de la pista; el valor situado a la derecha es el tiempo restante.

## **BOTONES DE FUNCIONES**

La mayoría de las operaciones en modo reproducción pueden realizarse a través del menú o de los botones de funciones.

**1. Botón REPEAT** (Repetir) – repetir la reproducción. Pulse repetidamente el botón REPEAT y el modo de reproducción se intercambiará cíclicamente realizando la siguiente secuencia:

![](_page_34_Picture_13.jpeg)

Modo Normal – Repetir Capítulo – Repetir título – Repetir disco –

#### **2. Botón A-B (Repetir)**

Pulse (REPEAT A-B) repetidamente, y el modo reproducción se intercambiará cíclicamente realizando la siguiente secuencia:

![](_page_34_Picture_17.jpeg)

#### **3.Botón FWD** – avanzar la reproducción.

Pulse repetidamente el botón FWD y la velocidad de avance del modo de reproducción se intercambiará cíclicamente realizando la siguiente secuencia:

![](_page_34_Picture_188.jpeg)

![](_page_34_Picture_189.jpeg)

#### **4. Botón REW** – rebobinar la reproducción.

Pulse repetidamente el botón REW y la velocidad de retroceso del modo de reproducción se intercambiará cíclicamente realizando la siguiente secuencia:

![](_page_34_Picture_24.jpeg)

![](_page_35_Picture_0.jpeg)

Velocidad de reproducción normal – FR2 – FR4 -- .... – FR32 –

#### **5. Botón SKIP**

Si pulsa el botón » en el mando a distancia, el sistema va hacia el siguiente capítulo (en DVD) o pista (VCD) y comienza su reproducción.

Si pulsa el botón  $\blacksquare$  en el mando a distancia, el sistema va hacia el capítulo anterior (en DVD) o pista (VCD) y comienza su reproducción.

**6. Botón PAUSE/STEP** – realiza una pausa en la reproducción y reproduce la imagen secuencia a secuencia.

a) Durante la reproducción de un disco, si pulsa el botón PAUSE/STEP, realizará una pausa en la reproducción.

b) Si pulsa de nuevo el botón PAUSE/STEP, la imagen va hacia la siguiente secuencia.

c) Si pulsa el botón PLAY, la unidad vuelve a una reproducción normal.

#### **7. Botón VOL+, VOL-, Mute.**

a) Si pulsa el botón MUTE, baja el volumen a 0.

b) Sube el volumen pulsando el botón VOL+.

c) Baja el volumen pulsando el botón VOL-.

**8. Botón GOTO** – Permite cambiar entre los diferentes modos de selección de la reproducción. a) Cuando se encuentra en modo "Reproducción" pulse el botón GOTO para marcar opciones diferentes circularmente en el menú de control de reproducción. Puede introducir los valores correspondientes a través del mando distancia.

- La siguiente ilustración es un ejemplo de la reproducción de un disco DVD. Es similar a otros discos.

![](_page_35_Picture_199.jpeg)

- Algunos discos no tienen la función GOTO.

b) Cuando reproduce un disco con estructura de directorio (como un disco con contenido JPEG/MP3), debe pulsar GOTO para confirmar en lugar de presionar el botón SELECT.

- En la estructura del directorio pulse GOTO una vez e introduzca el número del directorio.

Pulse GOTO para confirmar y SELECT para abrir el directorio.

- En el archivo de estructura, pulse (goto) e introduzca el numero deseado, entonces pulse GOTO para ir al correspondiente archivo y empezar a reproducirlo.

- Durante la reproducción de un archivo MP3/DIVX, para ir al archivo actual y comenzar a reproducir, pulse el botón (GO TO) dos veces, e introduzca el numero deseado, entonces pulse el botón de GOTO de nuevo para confirmar la selección.

## **REPRODUCIR UN DISCO JPEG/MP3/CD/DIVX**

Cuando carga un disco de música o que contiene archivos, se muestra una pantalla con dos ventanas: una ventana con una lista con el contenido del disco y una ventana con la lista de programas favoritos como se muestra en la imagen.

1. Mover el cursor a la ventana izquierda a través del botón. Marcar el archivo o directorio deseado a través de los botones ▲ ▼y pulse después el botón SELECT.

- Si la opción marcada es un archivo, la unidad comenzará la reproducción del mismo.

- Si la opción marcada es un directorio, el sistema mostrará el contenido del mismo.

- Para volver al menú anterior, pulse RETURN.

![](_page_35_Picture_200.jpeg)

![](_page_36_Picture_0.jpeg)

En el paso 2, si pulsa el botón ADD/CLEAR (Añadir/Borrar), la opción marcada se añadirá a la lista de la ventana derecha. Después podrá reproducir la selección siguiendo los siguientes pasos.

2. Seleccione el contenido que desee de la ventana de la izquierda a través de los botones y añádalos a la ventana de la derecha pulsando el botón ADD/CLEAR.

3. Vaya a la ventana de la derecha a través del cursor ►y pulse el botón SELECT. La unidad comenzará la reproducción de todo lo que ha seleccionado como favorito uno a uno. Si desea borrar alguna de las opciones elegidas como favorita, vaya a la ventana de la derecha, marque la opción que desee eliminar y pulse el botón ADD/CLEAR. Se borrará automáticamente.

4. Cuando reproduce un archivo JPEG, pulse el botón ■ para volver al menú anterior.

#### MENU CONTROL DE REPRODUCCIÓN

Cuando carga un disco de música o que contiene archivos, como JPEG/ MP3/VCD/ CD/Divx, se muestra el menú de control de reproducción pulsando el botón INFO una o dos veces. Puede realizar algunas operaciones al fichero actual a través del menú de control de la reproducción. Este menú será diferente si se reproducen diferentes tipos de discos.

Los valores aplicados a esta lista son los siguientes.

![](_page_36_Figure_8.jpeg)

- TIPO (TYPE): muestra el tipo de reproducción actual: AUDIO (reproduciendo MP3, CD), PIC (reproduciendo JPEG), VIDEO (reproducción DIVX).

- MODO (MODE): vaya al epígrafe Modo Reproducción- Modo control de reproducción (Playback Mode-Playing Mode Control).

- TRICK: vaya al epígrafe Modo Reproducción- Modo control de reproducción (Playback Mode-Playing Mode Control).

- AUDIO: Puede seleccionar los diferentes canales de audio (Estereo/ derecha Izq. ) puede también ser activado pulsando el botón de audio repetidamente.

- TIEMPO (TIME): Puede solucionar mostrar el tiempo que lleva o lo que le queda.

- BARRIDO DE IMAGEN (WIPE): vaya al epígrafe Modo Reproducción-Modo barrido cuando se reproducen discos JPEG.

- ROTAR (ROTATE): vaya al epígrafe Modo Reproducción-Modo rotar imagen cuando se reproducen discos JPEG.

#### **Nota**

Algunos discos que vienen etiquetados como MPEG4 en el mercado actual son \*rm/\*.ra/\*ram \*.rmm y otros que no son compatibles. Por favor tenga cuidado a la hora de comprar los discos.

#### MODO DE BARRIDO DE IMAGEN

 A través de la opción CONTROL WIPE MODE podrá seleccionar el modo en que desea visualizar sus imágenes. Siga los siguientes pasos:

1. Después de cargar el disco, pulse el botón INFO dos veces para ir al Menú de Control de Reproducción.

2. Seleccione allí el modo WIPE a través de los botones ▲▼y pulse el botón

SELECT para mostrar todas las posibilidades que ofrece el modo CONTROL WIPE. Tal y como se muestra en la imagen.

3. Seleccione el modo que desea a través de los botones y pulse el botón SELECT.

4. Pulse el botón INFO para ir al menú anterior.

![](_page_36_Picture_25.jpeg)

## MODO ZOOM DURANTE LA REPRODUCCIÓN DE UN DISCO CON IMÁGENES JPEG

Esta función permite acercar y alejar las imágenes JPEG para facilitar su visión.

1. Después de cargar el disco, pulse el botón INFO dos veces para ir al Menú de Control de Reproducción.

2. Seleccione allí el modo ZOOM a través de los botones ▲▼ y pulse el botón SELECT para mostrar la lista de posibilidades, tal y como se muestra en la imagen.

3. Seleccione el porcentaje de Zoom que desee a través de los botones y pulse SELECT.

El valor FITSCREEN es ajustar la imagen al tamaño de pantalla completa.

4. Pulse el botón INFO para volver al menú anterior.

#### ROTAR IMAGEN DURANTE LA REPRODUCCIÓN DE UN DISCO CON IMÁGENES JPEG

Esta función permite cambiar el ángulo de ubicación de una imagen en pantalla para facilitar su visión.

1. Después de cargar el disco, pulse el botón para ir al Menú de Control de Reproducción.

2. Seleccione allí la opción ROTATE (Rotar) a través de los botones ▲▼ y pulse el botón SELECT para mostrar la lista de posibilidades, tal y como se muestra en la imagen.

• Hay cuatro opciones: 0°, 90°, 180° y 360°.

3. Seleccione el ángulo deseado de la lista a través de los botones  $\rightarrow \rightarrow$  y pulse SELECT.

4. Pulse el botón INFO para volver al menú anterior.

#### REPRODUCCIÓN DESDE EL DISCO DURO

Esta unidad contiene un disco duro de 160 GBytes. Puede reproducir los programas desde el DISCO DURO o desde la unidad de CD/DVD. La manera de reproducir desde el DISCO DURO es como se explica a continuación:

- Asegúrese que los programas han sido grabados en el DISCO DURO. Para saber cómo grabar programas en el disco duro vaya al epígrafe GRABACIÓN EN EL DISCO DURO.
- Pulse HDD (Disco Duro) para ver la lista de títulos almacenados en el DISCO DURO. La lista de títulos contiene todos los programas que hayan sido almacenados en el disco duro.
- Reproducir desde el DISCO DURO: Una vez marcado el programa de la lista, seleccione los programas que desea reproducir mediante los botones  $\rightarrow \nu$  y pulse SELECT. La reproducción empezará. Mientras la reproducción esté en curso puede controlar la salida de video usando el mando a distancia ( REW, FWED, PREV,NEXT, Slow, mute, Repetir y skip)

## **MODO GRABACIÓN**

#### Resumen

Esta unidad tiene varias conexiones de entrada incluyendo entrada de S- VIDEO, entrada de vídeo compuesto, euroconector, sintonizador de TV, entrada DV y entrada de audio estéreo. Puede grabar cualquier grupo de las señales de entrada de video y audio mencionadas. Esta unidad sólo puede grabar en discos DVD+RW y DVD+R. Hay 4 calidades de grabación para grabar un DVD+R/RW con 4.7 GB (RCM una cara): calidad HQ (aprox. 1 hr), SP (aprox. 2

![](_page_37_Picture_24.jpeg)

7

![](_page_37_Picture_25.jpeg)

CLOCKWISE 0 **CLOCKWISE 90** 

![](_page_38_Picture_0.jpeg)

H) EP (aprox. 4 H) , SLP (aprox. 6H) . Esta unidad incorpora una función de grabación programada que le permitirá preparar una grabación de antemano y grabará los programas deseados siguiendo dicho horario. Con una cámara grabadora de vídeo digital podrá también visualizar en un monitor y grabar determinadas escenas automáticamente durante mucho tiempo. También puede grabar programas en el disco duro y copiar los programas desde el disco duro a un disco grabable.

#### VISUALIZACIÓN DE LA FUENTE DE ENTRADA

Después de introducir el modo de grabación, la señal de entrada se mostrará en pantalla. A través de esta función tendrá una previsualización de las señales externas para seleccionar la señal deseada con más exactitud.

Seleccionar la señal

1. Conecte el sistema de acuerdo al esquema mostrado en SYSTEM CONNECTIONS-SYSTEM CONNECTION OF RECORDING (Sistema de conexiones – Sistema de conexiones de grabación de señales externas).

2. Pulse SOURCE (Fuente) para seleccionar la fuente deseada y aparecerá la imagen correspondiente en la pantalla de la televisión.

3. Pulsando el botón SOURCE (fuente) podrá ver una a una las diferentes señales externas. La secuencia es tal y como se muestra a continuación:

![](_page_38_Picture_151.jpeg)

Vaya al epígrafe Conexión de sistemas- Sistema de conexión de grabación de una señal externa para ver las diferentes posiciones de las fuentes de entrada en esta unidad.

4. Configure la calidad a través del menú de configuración del sistema, apartado "Record Quality" (Calidad de grabación).

#### **NOTAS**

- El sistema mostrara , significa que no se puede ver la fuente de entrada en el modo actual. Por lo que debe pulsar el botón de RETURN una vez o mas veces para cancelar el modo actual, entonces repita la correspondiente operación.
- Cuando la unidad está grabando, si desea ver la señal externa, debe parar la grabación previamente.

#### GRABACIÓN MANUAL

La siguiente imagen muestra la construcción de un menú en Modo de Grabación. Las opciones no pueden controlarse en modo de grabación pero nos aportan información.

Sys state: RECORDING Record To Optical Disc As SP (25 min/GB) Elapsed Timer: 00:01:09

**PASO 1:** Inserte un disco virgen y no finalizado de DVD+R/RW en la bandeja de la unidad. **PASO 2**: Seleccione desde que fuente externa desea realizar la grabación siguiendo los pasos del epígrafe VIEWING THE INPUT SOURCE (Visualización de la fuente de entrada). **PASO 3**: Pulse el botón SOURCE (Fuente) para acceder al Menú de Grabación

![](_page_39_Picture_0.jpeg)

(RECORD).

**PASO 4**: Pulse el botón RECORD (Grabación) para comenzar la grabación.

**PASO 5:** Pulse el botón STOP para finalizar la grabación del programa que desea, el programa se guardará en el disco.

**PASO 6:** Una vez finalizada la grabación, seleccione el título grabado y use ▶ para mostrar el listado. El título registrado tiene siete modos diferentes como se listan a continuación:

*1. Play Title:* reproduce título.

*2. Edit Title:* editar el título.

*3. Rename title:* renombrar el título. Vaya al epígrafe "Edit DVD" (Editar DVD).

*4. Erase title:* borrar el título. Este modo borrará toda la información del título. Sólo válida en discos regrabables.

*5. Overwrite title:* sobrescribir título. En este modo, sobrescribirá el título actual desde el inicio y la grabación parará automáticamente cuando encuentre el final del título actual. Si pulsa STOP antes de que la grabación pare automáticamente, la parte restante del título actual cambiará a otro nuevo título.

*6. Overwrite disc:* sobrescribir disco. En este modo, sobrescribirá el disco desde el inicio del título actual. En esta situación, la grabación no parará hasta que pulse el botón STOP. Si el título actual no está sobrescrito en su totalidad después de pulsar el botón STOP, la parte restante del título actual cambiará a otro nuevo título.

*7. Append title: (adjuntar título)*: Añade el contenido de la grabación al último título, y no añade un título nuevo.

Seleccione el nuevo título, sólo hay una opción en la ventana emergente: "Record a new Title" (Grabar un nuevo título). Esto permite añadir un nuevo título durante la grabación.

#### **NOTAS**

En algunos casos las funciones de sobrescritura del título y del disco pueden no estar operativas o no ser válidas. Para acceder a ellas hay dos formas:

- Cuando selecciona la fuente de señal externa deseada en el paso 2 descrito arriba, compruebe que el paso B de la sección "Viewing the input source" (Visualización la fuente de entrada) se ha realizado. Realice entonces los pasos 3,4 y 5.

- Después de que la unidad haya leído un disco grabado de DVD+RW, seleccione un título con los botones , pulse luego para mostrar el menú de control. Desde aquí

seleccione "OVERWRITE TITLE" (Sobrescribir Título) o "OVERWRITE DISC" (Sobrescribir Disco) a través de los botones y pulse el botón SELECT para confirmar. Luego realice los pasos 3,4 y 5.

#### *SOURCE (Fuente)*

Front CVBS = Entradas de audio y vídeo compuesto en el panel frontal. Rear CVBS = Entradas de audio y vídeo compuesto en el panel trasero. Rear S-Video = Entrada de audio y S-Vídeo del panel trasero. DV = Entrada de Vídeo Digital (DV) en el panel frontal. SCART = Euroconector. TUNER = sintonizador de televisión. Seleccione el programa de TV con los botones [CH+] y [CH-]

#### *QUALITY (Calidad)*

SLP: Standard Long Play (reproducción estándar de larga duración) permite grabar en un disco DVD de cara simple hasta 6 horas de programa aproximadamente

EP: Extend Play, permite grabar en un disco DVD de cara simple hasta 4 horas de programa aproximadamente.

SP: Standard Play (Reproducción estándar), permite grabar en un disco DVD de cara simple hasta 2 horas de programa aproximadamente.

HQ: Perfect Quality (Calidad perfecta), permite grabar en un disco DVD de cara simple hasta 1 hora de programa aproximadamente.

#### *TRICK*

Stop (parar): Para la grabación. PAUSE (pausa): Pone en modo pausa la grabación. RECORD (grabar): comienza a grabar.

**PASO 7**: Después de haber realizado los pasos anteriores, por favor pulse el botón RECORD para comenzar la grabación. Durante la misma, pulse PAUSE o STOP para realizar una pausa o parar dicha grabación.

#### OTR: ONE TOUCH RECORDING (GRABAR CON TAN SÓLO PULSAR UN BOTÓN)

Esta función le permite configurar el momento exacto de finalización de la grabación. Cuando se llega a ese momento, la grabación para automáticamente.

1. Vaya al Modo Grabación (RECORD) y comience a grabar.

2. Pulse el botón RECORD (grabar) una o más veces en función del tiempo de grabación que desee realizar.

a. Cada vez que pulsa el botón RECORD, el tiempo de grabación aumenta 30 minutos. Si el tiempo de grabación del disco excede la capacidad del disco, el sistema cancelará la función OTR automáticamente y cambiará a modo de grabación normal.

b. Si realiza una pausa o para el proceso OTR, el sistema cancelará la función OTR automáticamente.

### **ACCESO A UNA CÁMARA GRABADORA DE VIDEO DIGITAL CON ESTA UNIDAD**

A través de la interfaz 1394, esta unidad permite acceder a la información grabada por una cámara de vídeo digital. Es necesario seleccionar previamente DV como la fuente de entrada y realizar todas las funciones (reproducción, pausa, etc..) a través del mando a distancia.

1. Conecte la cámara de vídeo a la unidad correctamente a través de la entrada DV. Si tiene alguna duda vaya al epígrafe SYSTEM CONNECTION OF RECORDING EXTERNAL SIGNAL (Sistema de conexión de una señal externa de grabación).

Después verifique que la fuente de entrada (SOURCE) está en la opción correcta: DV. 2. Cuando pulse el botón STOP si esta unidad está en modo de grabación, la grabación parará sin influir sobre la opción DV. Esta operación puede hacer desaparecer la barra de control de grabación.

3. Si pulsa el botón PLAY (Reproducir) no afectará a la unidad, no obstante puede cambiar la entrada de vídeo digital (DV) a una reproducción normal.

4. Cuando pulse el botón PAUSE/STEP si esta unidad está en modo de grabación, se hará una pausa en la grabación sin influir sobre la opción DV. Esta operación puede hacer desaparecer la barra de control de grabación.

5. Si pulsa el botón REW (rebobinado), el DV retrocederá rápidamente la reproducción. Si la unidad está en modo de grabación, se hará una pausa en la grabación. Esta operación puede hacer desaparecer la barra de control de grabación.

6. Cuando pulsa el botón de FWD (avance rápido), el DV avanzará rápidamente la reproducción. Si la unidad está en modo de grabación, se hará una pausa en la grabación. Esta operación puede hacer desaparecer la barra de control de grabación.

#### NOTAS:

- No agite esta unidad ni la desconecte mientras está grabando.

- Un disco DVD+R finalizado no puede ser utilizado para grabar.

- Si quiere reproducir el disco grabado en un reproductor normal, tiene que ejecutar la opción de Finalizar o Hacer compatible el disco. Vaya al epígrafe DISC OPERATION (Funcionamiento del disco).

## **GRABANDO EN EL DISCO DURO**

La unidad contiene un disco duro de 160 GB . Puede grabar información contenida en el buffer del TimeShift al disco duro. También puede reproducir el programa grabado en el disco duro y

![](_page_41_Picture_0.jpeg)

copiarlo a un disco grabable o regrabable. Para poder grabar desde el buffer del TimeShift hay dos opciones.

1. Mientras esté viendo un programa, pulse RECORD para comenzar la grabación del segmento de programa que está visualizando en el disco duro. Durante la grabación, pulse "RECORD" repetidas veces para incrementar en treinta minutos la longitud del programa que está siendo grabado. La parte grabada y almacenada en el buffer cambiará a color rojo.

![](_page_41_Picture_171.jpeg)

Pulse STOP al terminar la operación de grabación.

2. Mientras esté viendo un programa, pulse Ts-save y manténgalo pulsado durante 2 segundos. Esto permitirá que se grabe toda la información hasta la capacidad máxima del buffer. Pulse STOP y manténgalo pulsado durante 2 segundos para cancelar la operación de grabación realizada.

Nota:

- No puede cambiar el canal o la fuente de entrada durante el proceso de grabación.
- Sólo es posible identificar un segmento en el buffer del durante el proceso de grabación. Una vez el segmento haya sido grabado y almacenado en la lista de títulos, el segmento se eliminará del buffer.
- 3. Si configura la opción TIME SHIFT BUFFER para su preservación y mantenimiento, sólo podrá grabar un segmento que proceda de la misma fuente y del mismo canal una vez.
- 4. Cuando la fuente de entrada es vídeo digital (DV), la grabación no podrá realizarse en el buffer del TimeShift.

#### REALIZAR COPIA DEL DISCO DURO AL DVD

El disco duro tiene una capacidad limitada y hay veces que es necesario vaciar el disco duro para poder grabar nuevos programas. Esta unidad le permite realizar copias de seguridad de esos programas desde el disco duro a discos DVD grabables o regrabables. Podrá seleccionar aquellos programas que desea mantener y copiarlos a un disco de DVD para mantenerlos.

La operación de copiar se debe realizar como se muestra a continuación:

- 1. Introduzca un disco de DVD grabable en la bandeja. La unidad tardará unos segundos en recoger información sobre el disco. Cuando selecciona el título que desea copiar verá el porcentaje de espacio libre en el disco en la esquina superior derecha de la pantalla con la lista de títulos del disco duro.
- 2. Pulse la opción "HDD" (Disco Duro) para mostrar la lista de títulos contenida en el disco duro, seleccione el programa que desea copiar a través de los botones  $\rightarrow \rightarrow$  y pulse "ADD/CLEAR" (Añadir/Borrar) para confirmar. Es posible seleccionar uno o más programas para copiar. Una vez haya seleccionado el programa que desea copiar, el icono de grabación <sup>com</sup> aparecerá al frente de la lista de títulos. Pulse de nuevo el botón "ADD/CLEAR" (Añadir/Borrar) para eliminar la selección anterior. Si el programa que está a punto de seleccionar excede en tamaño al espacio disponible en el disco, la unidad mostrará el siguiente mensaje: "DVD disk is full" (El disco DVD está lleno).
- 3. Pulse el botón "DUBBING" (Copiar) para comenzar el proceso de copia. Esta función copiará el programa seleccionado con las mismas propiedades e información (nombre del título, duración, índece de las imágenes, marcador) en el disco de DVD.

**Nota** 

- 1. Si reemplaza el disco antes de copiar, la selección realizada será eliminada.
- 2. Una vez el proceso de copia esté en curso, la unidad vuelve a modo TimeShift automáticamente; el icono de copiar **como aparte automáticamente**; el icono de copiar
	- esquina superior izquierda. La unidad permite la reproducción de cualquier archivo durante el proceso de copiado, pero no se podrá editar.
- 3. Si se produce un error durante la copia al DVD, aparecerá el siguiente mensaje: "Dubbling operation could not continue" (El proceso de copia no puede continuar) y todo lo copiado será eliminado automáticamente.

#### MODO TIME SHIFT

Muchos usuarios pierden los programas que desean recibir porque algo ocurre durante su visualización. Para que esto no ocurra, el usuario puede configurar la función "TimeShifting" siguiendo las siguientes instrucciones

## **RECEPCION DE UN PROGRAMA DE TV**

1. Conecte el sistema siguiendo las instrucciones de la imagen mostrada en el epígrafe "System Connections – Connecting to the TV set" (Sistema de conexiones – Conectar a una televisión).

2. Conecte los cables de la TV y de esta unidad a la toma de corriente.

3. Encienda esta unidad pulsando el botón STANDBY/ON (standby/encendido) y cambie la TV a modo AV.

4. Pulse el botón SETUP (Configuración) para entrar dentro del Modo de Configuración del Sistema (System Setup). Seleccione la opción CHANNEL SCANNING (Búsqueda de canales) y CHANNEL FINE TUNING (Sintonización Fina de Canal). Una vez realizada la sintonización pulse SETUP para salir del modo de configuración. Es imprescindible realizar este paso antes de la recepción de cualquier programa de TV por primera vez.

5. Pulse la opción SOURCE (Fuente) para entrar en el modo de monitorización y configurar la opción "SOURCE" (Fuente) como TUNER (Sintonizador).

6. Pulse los botones [CH+] / [CH-] para seleccionar el programa de TV.

#### FUNCIÓN TIMESHIFTING

Cuando la unidad se enciende o pulsa el botón Timeshift desde otros menús, aparece el canal de TV que ha visto por última y la función TimeShift comienza automáticamente. Esta función le permite realizar una pausa de hasta 60 minutos en la emisión en directo de un programa de TV, basta con pulsar el botón PAUSE y pulsar el botón PLAY cuando desee reanudar la reproducción normal.

Si se realiza una pausa de 60 minutos, se reanudará automáticamente la visualización de TV. Si pulsa el botón "TS-SAVE", el contenido del TimeShifting se guardará en el disco duro.

Nota: Cuando la función TimeShift está activada, si desea ayuda o ver información sobre el estado actual, basta con pulsar el botón INFO y la barra de información aparecerá automáticamente.

Pulse el botón INFO dos veces aparecerá información sobre las teclas claves y navegación y si lo pulsa tres veces desaparecerá toda la información de la pantalla.

Puede cambiar el canal usando los botones CH+/CH- ó los botones numéricos del 0-9 o cambiar la fuente a través del botón SOURCE (Fuente). Puede controlar la salida de vídeo a través de los botones del mando a distancia (REW, PREV, NEXT, MUTE, VOL+/-, SKIP, etc...)

#### **Nota:**

- 1. Si cambiar la fuente de vídeo, se borrará el buffer del Time Shifting.
- 2. Si cambia el canal, el buffer del Time Shifting se perderá también, a menos que haya configurado el modo como "PRESERVE" (ir al epígrafe "Time Shift Buffer Mode").

3. La información del Time Shifting se almacena en un buffer que contiene 60 minutos de grabación: después de 60 minutos el buffer se sobrescribirá progresivamente. Si necesita mantener el contenido del video en ese buffer para su uso futuro, puede guardar todo la parte deseada. (Ver epígrafe "Grabación en Disco duro").

## **CONFIGURACIÓN DEL TIEMPO DE GRABACIÓN**

Esta función permite configurar diferentes programas de grabación para que pueda grabar varias películas o programas que no pueda ver en directo.

#### PASOS PARA REALIZAR LA OPERACIÓN

**PASO 1:** Pulse el botón TIMER (temporizador) para mostrar el menú de horarios de grabación tal y como se muestra en la imagen.

-Seleccione una de las filas vacías a través de los cursores y pulse SELECT para confirmar y crear una nueva nota. -Seleccione una de las filas con contenido a través de los cursores y pulse ADD/CLEAR (Añadir/Borrar) para eliminarla.

![](_page_43_Figure_6.jpeg)

7

![](_page_43_Picture_8.jpeg)

![](_page_43_Picture_9.jpeg)

**PASO 2**: Configurar la fuente de entrada.

- Marque la opción "SOURCE" (Fuente) con los botones y pulse el botón [SELECT] para mostrar la lista de opciones. - Seleccione la opción que desee y pulse el botón [SELECT]

para confirmar. *Por ejemplo: si desea grabar un programa del canal3, debe* 

*seleccionar como valor la opción CH003.* 

**PASO 3**: Configure si desea grabar el programa en el disco duro o en el DVD. Vaya a la opción RECORD TO y pulse SELECT. Se mostrará una lista tal y como figura en la imagen. Seleccione HDD ó DVD en función de su preferencia.

**PASO 4**: Ajuste de la calidad de grabación: Marque la opción "QUALITY" (Calidad), con los botones , y pulse el botón [SELECT] para mostrar la lista de posibilidades. Seleccione la opción preferida y pulse el botón [SELECT] para confirmar.

**PASO 5**. Configurar la fecha de grabación:

Puede realizar esta configuración en la tercera columna en la opción TIMER RECORDING SETUP (Configuración del tiempo de grabación). Mueva el cursor para seleccionar la fila MODE (Modo) y pulse el botón [SELECT] para acceder a la lista de posibilidades que son seis:

- ONCE (una vez): graba un tiempo concreto.

- DAILY (diariamente): graba una vez por día.

- WEEKLY(semanalmente): graba una vez por semana.

- MON-FRI.(lunes-viernes): graba una vez por día de lunes a viernes.

- MON-SAT ( lunes-sábado): graba una vez por día de lunes a sábado.

- SAT-SUN (sábado-domingo): graba una vez por día de sábado a domingo.

Es necesario seleccionar el modo de grabación para configurar la fecha y el horario de grabación.

a. Si selecciona la opción "ONCE" (una vez), después de confirmar con el botón [SELECT], mueva el cursor con el botón y pulse el botón [SELECT] para poder introducir valores en la fila siguiente (DATE- Fecha). Introduzca la fecha siguiendo la secuencia de "DATE / MONTH /YEAR "( día /mes/año). Para finalizar, pulse el botón [SELECT] para confirmar la fecha que se ha introducido.

Cuando la fecha está en modo entrada, puede seleccionar un número a través de los botones y cambiarlos luego pulsando los botones

b. Si selecciona DAILY(diariamente) / MON-FRI.(lunes-viernes) / MON-SAT ( lunes-sábado / SAT-SUN (sábado-domingo), solo necesita pulsar el botón

[SELECT] para confirmar. La pantalla de TV mostrará la siguiente imagen.

c. Si selecciona WEEKLY(semanalmente), después de confirmar con el botón [SELECT], mueva el cursor con el botón , y pulse el botón [SELECT] para mostrar la lista semanal y poder realizar la selección que desee.

**PASO 6**. Configurar la hora de comienzo de la grabación. Seleccione la opción "START" (Comenzar) con los botones dentro del epígrafe TIME RECORDING SETUP (Configuración del tiempo de grabación) y pulse el botón [SELECT] para poder introducir los valores que deseemos. Asigne la hora (con los botones numéricos) en la que desea programar la grabación entre las 00.00-23.59 y pulse después el botón [SELECT] para confirmar.

#### **Resalte un número a través de los botones** \_ ` **y pulse luego AV** para cambiar el número.

**PASO 7**. Configurar la hora de finalización de la grabación. La operación es muy similar a la descrita en el paso 6.

- El significado de esta configuración es que cuando el tiempo termina, la grabación se parará y la unidad reanudará el modo original antes de la grabación.

- A través de esta opción podrá configurar el tiempo exacto en el que desea dejar de grabar. Cuando el tiempo de grabación (desde el comienzo hasta el fin) es demasiado largo, se mostrará una ventana con un mensaje de error en la parte inferior de la pantalla. Tendrá que volver a introducir los valores adecuados.

Para configurar la hora de finalización, debe seleccione la opción END" (Terminar) con los botones y pulse el botón [SELECT] para

poder introducir los valores que deseemos. Asigne la hora (con los botones numéricos) en la que

![](_page_44_Picture_22.jpeg)

![](_page_44_Picture_23.jpeg)

![](_page_44_Picture_24.jpeg)

![](_page_44_Picture_25.jpeg)

![](_page_45_Picture_0.jpeg)

desea terminar la grabación entre las 00.00-23.59 y pulse después el botón [SELECT] para confirmar.

#### **PASO 8**

![](_page_45_Picture_146.jpeg)

Configurar el nombre del título grabado:

Marque el título deseado, pulse el botón SELECT y entonces aparecerá una ventana a la derecha de la misma línea que mostrará el estado de entrada tal y como se muestra en la imagen. Cambie los caracteres a través de los cursores y pulse [SELECT] para finalizar y confirmar la configuración.

• **La secuencia de los caracteres cuando se pulsa el cursor es la siguiente.** 

 $\rightarrow$  0,1,2, ... ... 9  $\rightarrow$  A,B,C, ... ...  $Z$   $\rightarrow$  a,b,c, ... ...  $Z$ 

#### **Cuando pulse ▼ la secuencia será a la inversa.**

#### **PASO 9**

Una vez haya finalizado de configurar los valores exactos de la programación, pulse el botón "OK" y después el botón [SELECT] para finalizar y confirmar la configuración.

#### **PASO 10**

Ha realizado su primera programación. Si desea realizar una segunda o tercera programación, basta con volver a repetir estos pasos en una fila nueva dentro del Horario de Grabación (TIMER). Si desea salir del menú de grabación programada pulse el botón TIMER.

#### **PASO 11**

Después de terminar la configuración del horario de grabación, la unidad vuelve a su estado normal (ya sea en stand by o en modo de funcionamiento normal).

- 3 minutos antes de la grabación, si la unidad funciona normalmente, se mostrará un cuadro de diálogo consultándole si desea comenzar la grabación. Si las condiciones de grabación son correctas, marque el botón OK y pulse SELECT para confirmar.

- Si no contesta, el sistema pensará que está de acuerdo y comenzará la grabación.

- Si el sistema está en modo stand-by, se encenderá automáticamente y entrará en modo grabación aproximadamente dos minutos antes y comenzará la grabación.

- Una vez haya terminado la grabación, el sistema irá automáticamente al modo Stand-by.

Notas:

- Esta unidad no permite grabar dos o más programas a la vez. Compruebe que el intervalo de tiempo entre las diferentes programaciones realizadas es como mínimo de 5 minutos.

- Antes de realizar la programación de una grabación, debe configurar correctamente la fecha y hora del sistema.

- No utilice un disco DVD+R finalizado para la grabación.

## **REPRODUCIR UN DISCO GRABADO CON ESTA UNIDAD**

Después de finalizar la grabación de un disco DVD+RW/ DVD+R, usted puede reproducirlo en esta unidad. Después de introducir un disco grabado por esta unidad en esta unidad, la pantalla de TV mostrará la imagen de la derecha. Cada icono está

formado por un título, palabras y números que nos aportan información sobre el título.

- a. Nombre del Título. "TITLE" es el nombre que viene por defecto.
- b. Indica la fecha de grabación de este título.
- c. Indica la hora de grabación de este título.
- d. Indica la calidad de grabación y duración del título.

#### BUSCAR DENTRO DEL CONTENIDO DEL DISCO Y SELECCIONAR UN TÍTULO PARA REPRODUCIR

1. Despliegue la lista con todos los títulos a través de los botones  $\rightarrow \rightarrow$ para realizar la

búsqueda del título que desee.

2. Marque el icono del título que desee reproducir a través de los botones  $\rightarrow \rightarrow \gamma$ pulse SELECT para comenzar la reproducción.

3. Durante la reproducción, pulse el botón [TITLE] (título) para cambiar la imagen de pantalla de TV a la lista de títulos y poder seleccionar otro título.

#### EDITAR UN TÍTULO

Esta operación permite cambiar el sistema al Modo Edición. Las funciones y operaciones del Modo Edición están descritas en el siguiente capítulo.

1. Marque el icono del título que desee editar en la lista de los títulos y pulse el botón  $\rightarrow$ , luego un menú se mostrará como se muestra en la figura de la derecha.

2. Marque la opción "EDIT TITLE" (editar un título), y pulse el botón [SELECT]. El sistema irá a Modo Edición. 3. Consulte el capítulo "EDITING MODE" ( modo edición)

para conocer todas las posibilidades de edición.

4. Para salir, pulse el botón [EDIT](editar) y espere unos segundos.

#### BORRAR UN TÍTULO

1. Marque el icono del título que desee borrar de la lista de títulos y pulse el botón ▶. el menú se mostrará como en la imagen de la derecha.

2. Marque la opción "ERASE TITLE" (borrar un título), y pulse el botón [SELECT]. El sistema borrará este título.

#### RENOMBRAR UN TÍTULO

1. Marque el icono del título que desee renombrar de la lista de títulos y pulse el

botón  $\rightarrow$ , se mostrará un menú como se muestra en la figura de la derecha. 2. Marque la función "RENAME TITLE" (renombrar título) y

![](_page_46_Picture_24.jpeg)

![](_page_46_Picture_25.jpeg)

![](_page_46_Picture_26.jpeg)

2.TITLE 01/01/2000 03:25:02 SP 00:03:42

1.TITLE 01/01/2000

03:25:02

SP 00:01:04

Ō

 $\ddot{\boldsymbol{\Theta}}$ 

![](_page_46_Picture_28.jpeg)

3.TITLE 01/01/2000 03:25:02 SP 01:28:28

7

![](_page_46_Picture_30.jpeg)

Play title **Edit title** 

pulse el botón [SELECT]. Aparecerá en pantalla un teclado virtual.

#### DESCRIPCIÓN DEL TECLADO VIRTUAL:

1. Ventana donde realizar el cambio de nombre del título.

2. Letras: seleccione una tecla en esta área usando los botones del cursor, pulse el botón [SELECT] para confirmar la letra seleccionada. Dicha letra aparecerá en la ventana de edición del nombre del título.

3. SPACE (Espacio): espaciador de caracteres, con el podrá insertar un espacio en el nombre del título.

4. CAPS ( Mayúsculas) seleccionando esta tecla y pulsando el botón [SELECT] pondrá la letra seleccionada en mayúsculas, o si está ya en mayúsculas la convertirá a minúsculas.

5. BKSP (suprimir): seleccionando esta tecla y pulsando el botón [SELECT] podrá borrar la letra anterior al cursor en la ventana de edición de nombre del título.

6. DELETE (borrar): seleccionando esta tecla y pulsando el botón [SELECT] borra la letra posterior a la situación del cursor en la ventana de edición de nombre del título.

7. CLEAR (borrar todo): seleccionando esta tecla y pulsando el botón [SELECT] borrará todas las letras que estén en la ventana de edición.

8. EXIT (salir): seleccionando esta tecla y pulsando el botón [SELECT] saldrá del menú y guardará, sin alterar, el nombre del título.

9. OK. seleccionando esta tecla y pulsando el botón [SELECT] saldrá del menú.

3. Escriba un nuevo nombre de título en la ventana de edición de nombre de título con el teclado virtual del menú.

4. Selecciona la tecla OK y pulse el botón [SELECT] para confirmar el nuevo nombre del título.

#### ENTRAR EN MODO EDICIÓN

Tanto en el disco duro como en un disco grabado, la división del título y capítulo no puede realizarse a gusto del usuario. El icono del índice y el nombre de cada título son confirmados por el sistema y no es posible su personalización por parte del usuario. La función de edición permite acabar con esas limitaciones.

#### EDITAR UN DISCO GRABADO

Cuando el disco que se ha insertado en la unidad es un DVD+R/RW y el sistema no está en modo escritura o borrar, si pulsa el botón [EDIT] entrará directamente en el modo edición mostrando el menú de control.

#### NOTA:

Si aparece en pantalla el icono de un círculo tachado mientras pulsa el botón [EDIT], puede ser indicativo de que el disco DVD+RW está protegido contraescritura o de que no es posible entrar en Modo Edición desde la posición en la que se encuentra actualmente la unidad. Salga del modo actual o cambie el disco a uno que no esté protegido.

**LEDIT MODE** Title: 01/05 Chapter: 01/01 PLAY Chapter marker **D** Hide chapter

1. TITLE (título): el número de la izquierda muestra el título actual y el número de la derecha muestra el número total de títulos del disco.

E

2. CHAPTER (capítulo): el número de la izquierda muestra el capítulo actual y el número de la derecha muestra el número total de capítulos del disco.

3. PLAY (reproducir): esta función le permite realizar las siguientes funciones: PLAY reproducir), PAUSE (pause), FAST FORWARD (avanzar rápidamente), SLOW FORWARD (avanzar a cámara lenta), y STEP (secuencia a secuencia).

4. CHAPTER MARKER (marcador del capítulo): separa o combina los capítulos.

Index picture Split title  $\bullet$  Time: 0:01:05

5. HIDE / UNHIDE CHAPTER: oculta o muestra un capítulo durante su reproducción.

6. INDEX PICTURE: cambia el icono del índice.

**DESCRIPCION DEL MENU DE EDICIÓN**

Menú del MODO EDICIÓN

7. SPLIT TITLE (dividir un título): esta opción permite dividir en dos el título que se está ejecutando desde el punto en el que se encuentre.

8. T-ELAPSED (tiempo transcurrido): muestra el tiempo transcurrido.

## PASOS OPERACIONALES

SELECCIONAR EL TÍTULO O CAPÍTULO QUE SE DESEA EDITAR

1. Vaya al Modo Edición.

2. Seleccione la opción TITLE/CHAPTER (Título/Capítulo)

mediante los botones  $\rightarrow \rightarrow$ .

3. Pulse [SELECT] para hacer editable la opción TITLE/CHAPTER (Título/Capítulo).

4. Introduzca el número de Título/ Capítulo que desea editar a través de los botones numéricos y pulse después el botón [SELECT]. El sistema empezará a reproducir el título seleccionado

o el capítulo al que pertenece el título seleccionado repetidamente.

![](_page_48_Picture_139.jpeg)

![](_page_49_Picture_0.jpeg)

#### MARCAR UN CAPITULO

1. Dentro del Modo Edición (EDIT MODE), mueva el cursor con los botones hasta marcar la función CHAPTER MARKER y pulse / [SELECT] para desplegar la lista con todas las posibilidades, tal y como muestra la siguiente imagen:

![](_page_49_Picture_147.jpeg)

2. Seleccione el valor que desee de la lista desplegada a través de los botones  $\rightarrow \rightarrow$  y pulse el botón [SELECT] para confirmar. El sistema comenzará, en función al valor seleccionado, a separar o combinar el capítulo actual.

-Si selecciona la opción "DELETE MARKER" ( borrar marca), este capítulo y el antiguo se combinarán en un solo capítulo.

-Si selecciona la opción " INSERT MARKER" (insertar marca), este capítulo se separará en dos desde la posición actual.

-Si selecciona la opción "DELETE ALL MARKERS" (borrar todas las marcas), todos los capítulos de este título se combinarán en un solo capítulo.

#### MOSTRAR/ OCULTAR CAPÍTULO

1. Dentro del Menú Edición, mueva el cursor con los botones  $\rightarrow \bullet$  hasta seleccionar la función HIDE/UNHIDE CHAPTER (Mostrar/Ocultar capítulo).

2.Pulse el botón [SELECT] para cambiar el valor de esta función.

-Si el valor es "HIDE CHAPTER" (Ocultar capítulo), no se reproducirá este capítulo durante una reproducción normal de disco.

-Si el valor es "UNHIDE CHAPTER" (Mostrar capítulo), el capítulo se reproducirá cuando se está reproduciendo en modo normal.

#### NOTAS:

Esta operación no es válida para discos DVD+R.

#### CAMBIAR LA IMAGEN DEL INDICE DE IMÁGENES

Dentro del menú del título de DVD (al que se accede pulsando el botón [TITLE]), el índice se mostrará en la pantalla en forma de un pequeño icono. Si desea cambiar la imagen de ese icono siga los siguientes pasos:

1. Vaya al Menú Edición y seleccione la opción INDEX PICTURE a través de los botones  $\rightarrow$ 

![](_page_49_Picture_18.jpeg)

![](_page_50_Picture_0.jpeg)

2. Seleccione la imagen que más le guste y pulse el botón [SELECT] para reemplazar el icono del título por dicha imagen.

![](_page_50_Picture_113.jpeg)

#### DIVIDIR UN TÍTULO

1. Marque la función SPLIT TITLE (Dividir título) dentro del Menú Edición y pulse el botón [SELECT] .

A través de esta función podrá dividir en dos el título actual desde el punto de la reproducción en el que se encuentre. Espere el tiempo necesario, no es una operación inmediata. NOTA:

-Esta operación no es válida para discos DVD+R.

![](_page_50_Picture_114.jpeg)

#### SALIR DEL MODO DE EDICIÓN

1. Pulse el botón [EDIT] (editar) para salir de este modo.

Cuando sale del modo edición, el sistema escribe información en el disco; para ello necesito unos segundos.

#### **EDITAR DISCO DURO**

La unidad muestra la lista de títulos del disco duro en la pantalla al pulsar el botón de "HDD" (Disco Duro). Pulsando el botón ► podrá acceder al modo editar y seguidamente aparecerá un lista. Utilice los cursores ▲▼ para marcar la opción deseada y pulse SELECT para continuar. Cuando

![](_page_50_Figure_13.jpeg)

desee editar un título, la representación correspondiente en la lista de títulos del DISCO DURO le avisará mostrando el símbolo apropiado.

#### **Nota:**

Cuando el símbolo de prohibido aparezca mientras pulsa el botón ►, indica que el modo actual en el que se encuentra el sistema no puede ser editado. En ese caso, salga del modo actual y pruebe de nuevo.

#### *1. Play (Reproducir)*

Esta opción le permite reproducir el título resaltado.

#### *2. Borrar*

Si el título no está protegido ni bloqueado, entonces puede borrarlo. Se mostrará un mensaje solicitando que confirme la operación puesto que es irreversible.

#### *3. Dividir*

Esta opción le permite marcar una localización, cortar el programa en dos y registrarlos en la lista de títulos del disco duro. Ver imagen.

![](_page_51_Picture_6.jpeg)

Puede utilizar todas las herramientas del navegador (pulse dos veces el botón INFO para acceder a las teclas de atajo en la parte inferior de la pantalla, pulse tres veces el botón INFO para borrar la información de ayuda).

Notas:

- La función de dividir es irreversible. Una vez el programa ha sido dividido, los 2 títulos no podrán volver a formar uno.

- Cuando se divide un programa, las dos partes resultantes figurarán en el índice con el mismo nombre seguidos del número 1 y 2. La fecha y hora de la segunda porción se actualizará según el punto de división.

- Sólo es posible acceder a la pantalla SPLIT cuando el título que desea dividir no está protegido ni bloqueado .

- La tecla RETURN volverá a la lista de títulos sin dividir.

- Si no se elige el punto de división y se acaba la reproducción del título, el sistema cambia a modo PAUSA.

- Cuando la operación termina, el sistema vuelve a la lista de títulos y la primera parte del programa se marca. A

- Antes de realizar la división, se le preguntará si desea realizarla definitivamente (la respuesta por defecto es NO, para minimizar el riesgo de error).

Nota: La localización más precisa está dentro de los 0.5 segundos.

*4. Segmento:* Esta opción le permite navegar y marcar una localización específica de inicio y término de un segmento. Los segmentos no son visible si el título se reproduce. Tampoco

![](_page_51_Picture_18.jpeg)

![](_page_52_Picture_0.jpeg)

pueden ser copiados al DVD si el título segmentado es seleccionado para ser copiado. Debe meterse en esta pantalla para poder ver los segmentos de dicho título.

#### *5. Renombrar*

Esta opción le mostrará un teclado virtual. Puede teclear el nombre en el apartado correspondiente y utilizar las teclas  $\rightarrow \infty$  para marcar la tecla deseada y pulse después SELECT para seleccionar.

![](_page_52_Picture_150.jpeg)

#### **Nota**

Esta operación sólo está disponible si el título no está protegido o bloqueado.

#### *6. Bloquear*

Asegúrese que ha marcado la función de bloquear (LOCK) (use las flechas del cursor para navegar si fuera necesario) y pulse SELECT. Cuando bloquee un programa, la contraseña que ha sido seleccionada en CONFIGURACIÓN CONTROL PATERNO será la que deba usar. (la contraseña por defecto es 3308). El sistema preguntará al usuario si desea desbloquear el programa antes de reproducirlo o editarlo. Para poder desbloquearlo, una vez haya seleccionado la función en la lista, aparecerá un menú, pulse ►. Asegúrese que la función de desbloquear está seleccionada y pulse SELECT. Deberá introducir la contraseña lo antes posible. Un título que esté bloqueado tendrá un icono de bloqueo al lado de la imagen que le corresponde dentro de la lista de títulos del disco duro.

#### *7. Proteger:*

Asegúrese que ha seleccionado la opción de proteger (PROTECT) y pulse SELECT. Cuando se protege un programa, el usuario puede reproducir títulos o copiarlos a un DVD, pero no pude editarlos (ni dividir, ni borrar ni cambiar imagen...). Para poder desprotegerlo una vez haya seleccionado esta opción de la lista de DISCO DURO, aparecerá un menú (pulse ► para que este aparezca). Asegúrese que ha sido seleccionada esta opción y pulse SELECT. Los títulos protegidos tendrán el dibujo de una caja fuerte al lado de la imagen que le corresponde dentro de la lista de títulos del disco duro.

#### ORDENACIÓN (SORTING)

Esta función le permite ver la lista de los títulos contenidos en el disco duro en diferentes órdenes de clasificación. Primero debe situarse en la pantalla con la lista de títulos pulsando la opción HDD (Disco duro). Pulse entonces el botón SORT (Clasificación) repetidamente para ver todas las opciones de clasificación disponibles.

- Clasificación por fecha/hora descendente: el título más reciente aparecerá el primero de la lista.

- Clasificación por nombre de forma ascendente: ordena los títulos por nombre empezando de la A a la Z (los progrmas con el mismo nombre aparecerán en orden de fecha ascendente, es decir, el más antiguo será el primero).

- Clasificación por nombre de forma descendente: ordena los títulos por nombre empezando de la Z a la A (los progrmas con el mismo nombre aparecerán en orden de fecha descedente, es decir, el más antiguo será el primero).

![](_page_53_Picture_0.jpeg)

NOTA: El orden por defecto es fecha/hora ascendente y se aplicará dicho criterio de clasificación cada vez que se entre en la lista de títulos del disco duro.

## **SOBRE EL DISCO**

#### *RESUMEN*

A través de esta opción podremos ver información sobre el disco, borrar información que contenga el disco, borrar un título, proteger/desproteger un disco, finalizar un disco una vez grabado, etc...

#### ENTRAR EN EL MODO FUNCIONAMIENTO DEL DISCO (DISC OPERATION MODE)

Podrá entrar en este modo si carga en la unidad un disco DVD+R o DVD+RW no finalizado. Hay dos maneras diferentes de acceder a este Modo.

1. Durante la reproducción de un disco, pulse el botón [DISC OPER] (Funcionamiento del disco). Pulse después el botón para mostrar el menú principal, tal y como se muestra en las siguientes imágenes:

![](_page_53_Picture_8.jpeg)

2. La segunda forma de acceder al Modo Funcionamiento del Disco (DISC OPERATION) es ir a la imagen del listado de títulos y pulsar el botón  $\blacktriangle$  continuamente hasta que aparezca el icono con las opciones PAL, DVD, EDIT y pulsar entonces la opción .

#### FUNCIONES

*Reproducción:* Marque la opción PLAY (reproducción) en el menú y pulse el botón [SELECT].

*Renombrar disco*: Marque la opción RENAME DISC (renombrar disco), y pulse el botón [SELECT] . Aparecerá el menú del teclado virtual. Mediante el teclado virtual podrá renombrar el disco. Siga las instrucciones dadas en el capítulo "Reproducción y procesamiento del disco grabado por esta unidad".

![](_page_53_Picture_13.jpeg)

 *Finalizar el disco/ Hacer el disco compatible*: la opción FINALICE DISK (Finalizar el disco)

es válida para discos DVD+R. Esta opción permite que el disco puede ser reproducido en un reproductor de DVD normal, pero no le permitirá grabar nuevos contenidos. La opción MAKE COMPATIBLE (Hacer el disco compatible) es válido para discos DVD+RW. Ambas operaciones permiten que los discos puedan ser reproducidos en DVD normales. Marque la función FINALIZE

![](_page_53_Picture_16.jpeg)

DISC y pulse el botón [SELECT] . Aparecerá un cuadro de diálogo tal y como se muestra en la imagen de la derecha. Pulse OK y luego pulse el botón SELECT para comenzar esta operación.

![](_page_54_Picture_0.jpeg)

o Estas operaciones pueden tardar algo de tiempo, por favor espere por unos minutos. o También puede acceder a la opción MAKE COMPATIBLE (Hacer el disco compatible) si va a INSERT MAKER dentro del Modo de Edición (EDIT MODE)- INSERT CHAPTER MAKER (Marcar un capítulo).

*Bloquear el disco:* LOCK DISC es una función válida para discos DVD+RW. Esta operación permite protege la información guardada en el disco. Si quiere grabar nuevos contenidos en el disco, tiene que abrir el disco. Marque la opción LOCK DISC (Cerrar disco) y pulse el botón [SELECT] para cerrar o abrir el disco. Si el disco está cerrado, esta operación abrirá el disco, si está abierto, lo cerrará.

*Borrar el disco*: Esta función sólo es válida para discos DVD+RW. Marque la opción ERASE DISC (Borrar disco) y pulse el botón [SELECT], el sistema comenzará a borrar los contenidos del disco. Esta operación puede tardar unos minutos. Cuando está borrando, no puede realizar ninguna otra operación. No puede cancelar las operación de borrada en la mitad de su proceso. Por favor, no desconecte la unidad a mitad del proceso para evitar dañar el disco.

*Grabar un nuevo título o sobrescribir un disc:*. Estas operaciones pueden hacerse mediante la función de grabación. La opción RECORD A NEW TITLE (Grabación de un nuevo título) permite añadir un nuevo título durante la grabación y OVERWRITE DISC (Sobrescribir disco) puede sobrescribir todos los contenidos del disco como uno nuevo. Marque las funciones "RECORD A NEW TITLE" (grabar un nuevo título) o "OVERWRITE DISC"(sobrescribir disco) y pulse el botón [SELECT] para empezar a grabar.

#### *SALIR DEL MODO OPERACIONAL DEL DISCO*

1.Pulse DISC OPER (operación del disco) de nuevo para salir.

# 7

## **MODO LECTOR DE TARJETAS**

Esta unidad tiene dos ranuras que le permitirán leer información desde tarjetas CF, MMC, SD, MS y SM. La posición como se muestra a continuación:

![](_page_55_Figure_3.jpeg)

Debe conectar cada tipo de tarjeta a su slot correspondiente. Cuando lo haga, la pantalla mostrará dos carpetas relativas a los dos slots.

#### FUNCIONAMIENTO

Siga los siguientes pasos:

- 1. Introduzca la tarjeta en el lector teniendo en cuenta el tipo de tarjeta y el slot.
- 2. Enchufe la unidad y pulse el botón STANDBY/ON para encenderla.
- 3. Pulse el botón CARD (Tarjeta) en el mando a distancia para ir al modo lectura

de tarjeta. Cuando los dos slots (1 y 2) tienen tarjeta, la pantalla se mostrará como muestra la imagen A después de haber leído el contenido de la tarjeta.

- Cuando la unidad está leyendo datos desde el lector de tarjetas, el

indicador del lector parpadea.

- Cuando la unidad detecta algún tipo de tarjeta, el indicador del lector se ilumina. 4. Marque la carpeta que desea a través de CURSORES y pulse SELECT para mostrar todo el contenido. Marque el archivo que desea a través de los botones y pulse SELECT para su reproducción.

5. Después de leer la tarjeta, pulse el botón NAVIGATION para mostrar el menú de Control de Reproducción tal y como se muestra en la imagen B.

6. Para reproducir archivos JPEG/MP3 de una tarjeta, por favor siga las indicaciones dadas en el epígrafe: Modo de Reproducción en un disco JPEG/MP3/CD.

7. Para mostrar archivos JPEG siga las instrucciones dadas en el epígrafe MODO DE APARICIÓN DE LAS IMÁGENES JPEG (CONTROL WIPE MODE)

8. Para alejar o acercar imágenes JPEG siga las instrucciones dadas en el epígrafe MODO ZOOM DURANTE LA REPRODUCCIÓN DE UN DISCO JPEG. También puede alejar o acercar una imagen utilizando los botones « ».

9. Para rotar una imagen JPEG siga las instrucciones dadas en el epígrafe ROTAR IMAGEN JPEG. Pulsando repetidamente los botones ▲▼ la imagen rota de -90º a +90º.

SALIR DEL MODO LECTURA DE TARJETAS

Pulse el botón SOURCE para salir del modo de lectura de tarjetas.

![](_page_55_Figure_21.jpeg)

(Figure A)

![](_page_55_Picture_23.jpeg)

![](_page_56_Picture_0.jpeg)

## **RESOLUCIÓN DE PROBLEMAS**

![](_page_56_Picture_442.jpeg)

![](_page_57_Picture_0.jpeg)

### **PBC**

Existe una enorme variedad de discos en el mercado y la calidad varía mucho de unos a otros, por eso es muy difícil poder garantizar una compatibilidad total. No obstante, remitimos una lista de fabricantes que han tenido muy buen rendimiento durante nuestras pruebas. Esto no garantiza tampoco una compatibilidad de 100% puesto que puede cambiar la calidad de dichos discos.

Le recomendamos comprar siempre discos de alta calidad que garanticen un alto grado de éxito en la grabación.

![](_page_57_Picture_65.jpeg)

#### **NOTAS**

- Es recomendable que use un DVD+R/RW de no más de 4x para grabación.
- Mantenga siempre limpia la cara de grabación de sus DVD+R/RW. No exponga el disco a la luz del sol directamente.
- El rendimiento de un DVD+RW empeora después de mucho tiempo grabando. Le recomendamos reemplazar el disco para evitar problemas.

![](_page_58_Picture_0.jpeg)

## **ESPECIFICACIONES**

![](_page_58_Picture_247.jpeg)

**El diseño y las especificaciones están sujetas a cambios sin previo aviso.**